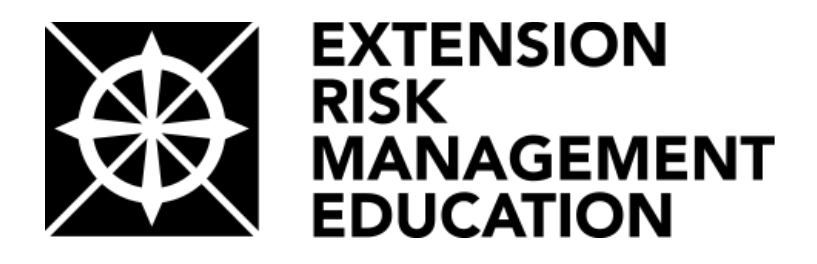

# **Application Tutorial**

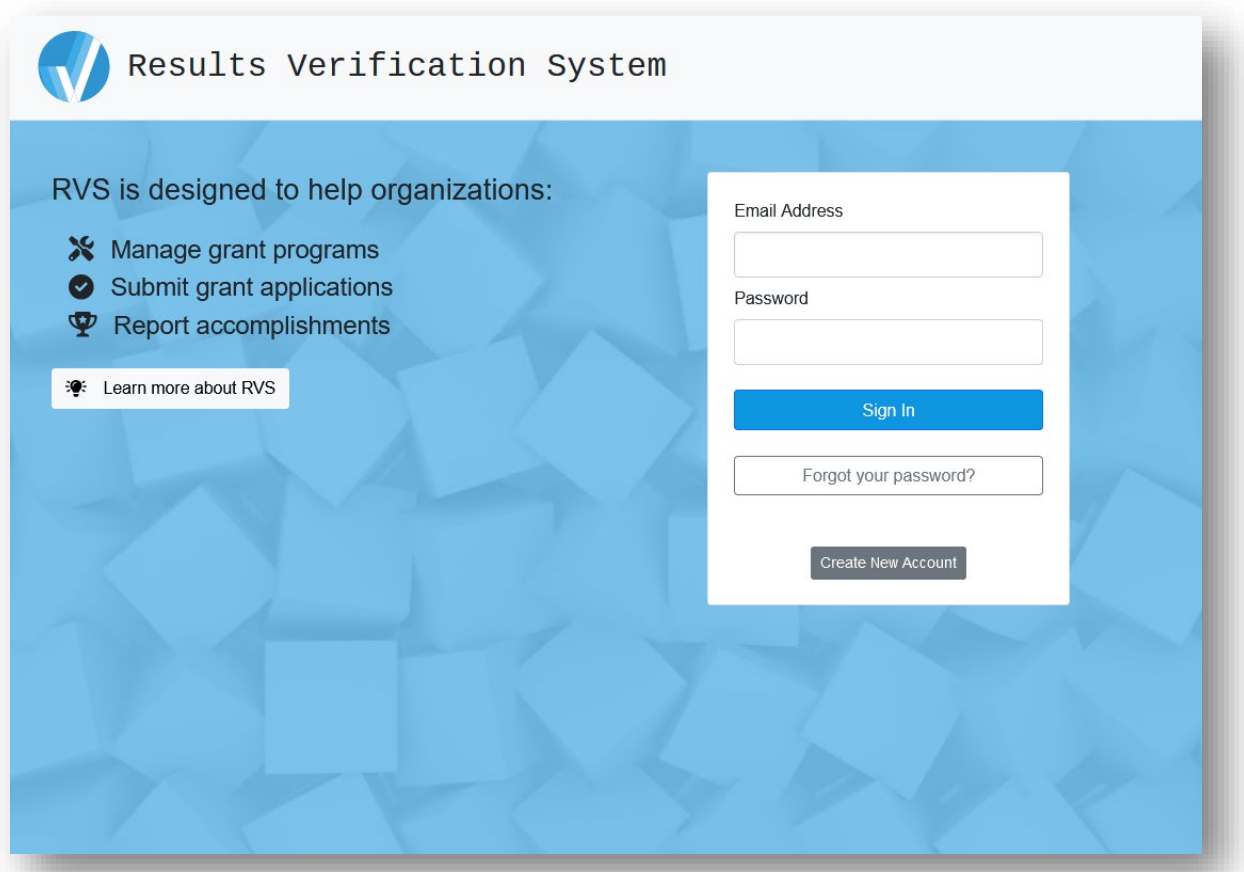

## **Table of Contents**

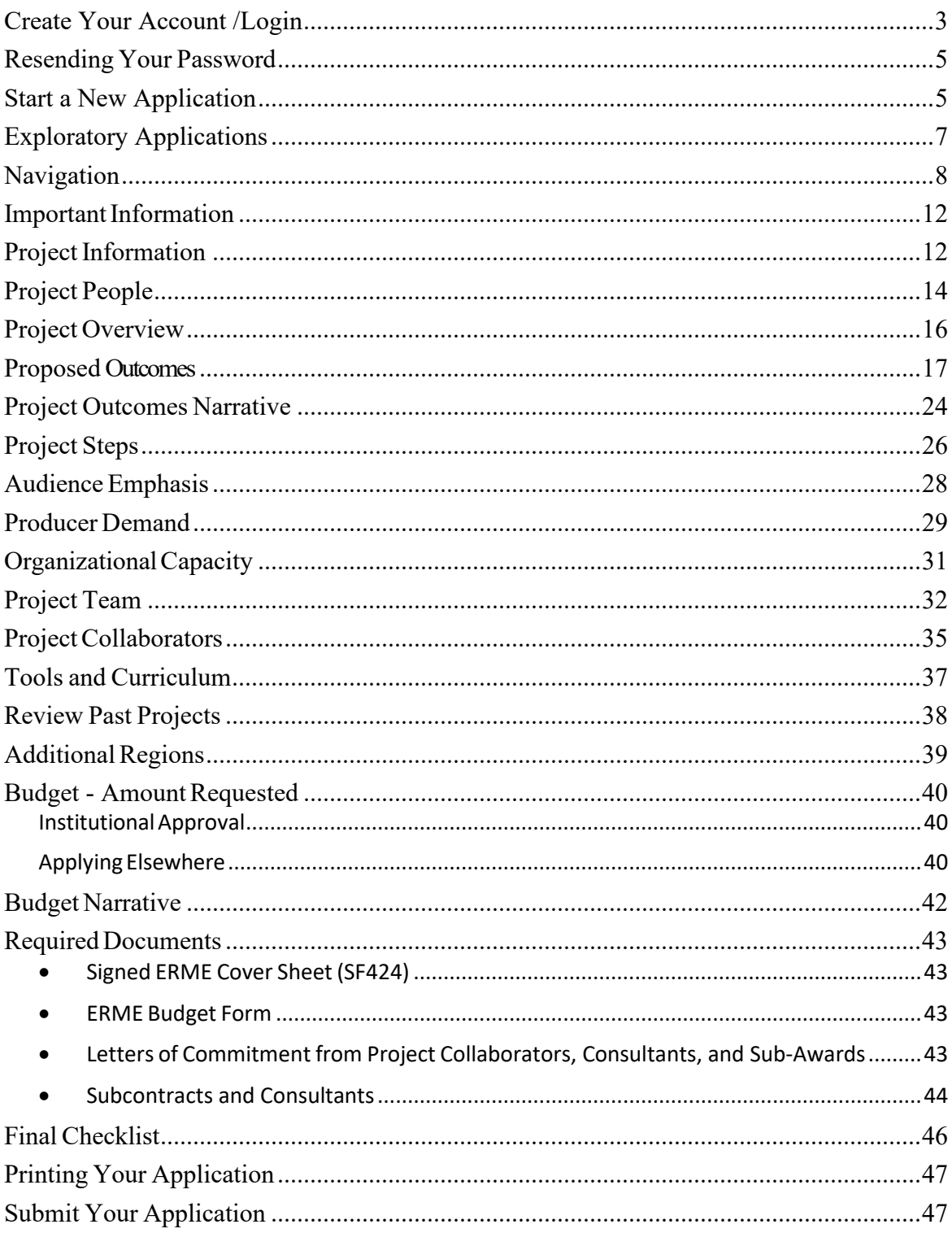

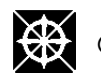

## <span id="page-2-0"></span>**Create Your Account /Login**

If you have not yet created your account in the Results Verification System click **Create New Account** just below the Sign In button.

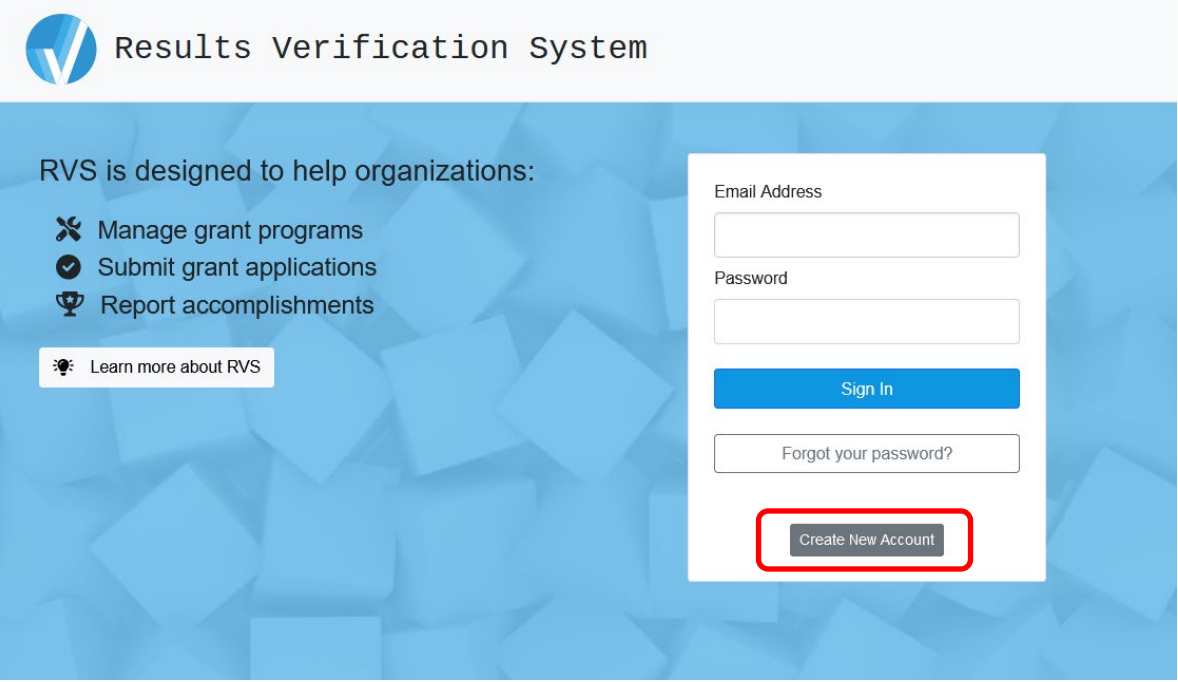

- Enter your email address. Your email address will be used to login to the system and access all of your projects.
- You may create more than one account, but projects will not be automatically linked between accounts.
- Enter your name and the rest of your contact information.
- Enter a password. Passwords must be a minimum of 6 characters in length.
- Click the **Create RVS Account** button at the bottom of the form.
- You will be sent a confirmation email that contains a link back into the system. **To complete your registration, visit the enclosed link.**
- When your registration has been verified you may login to begin your application.

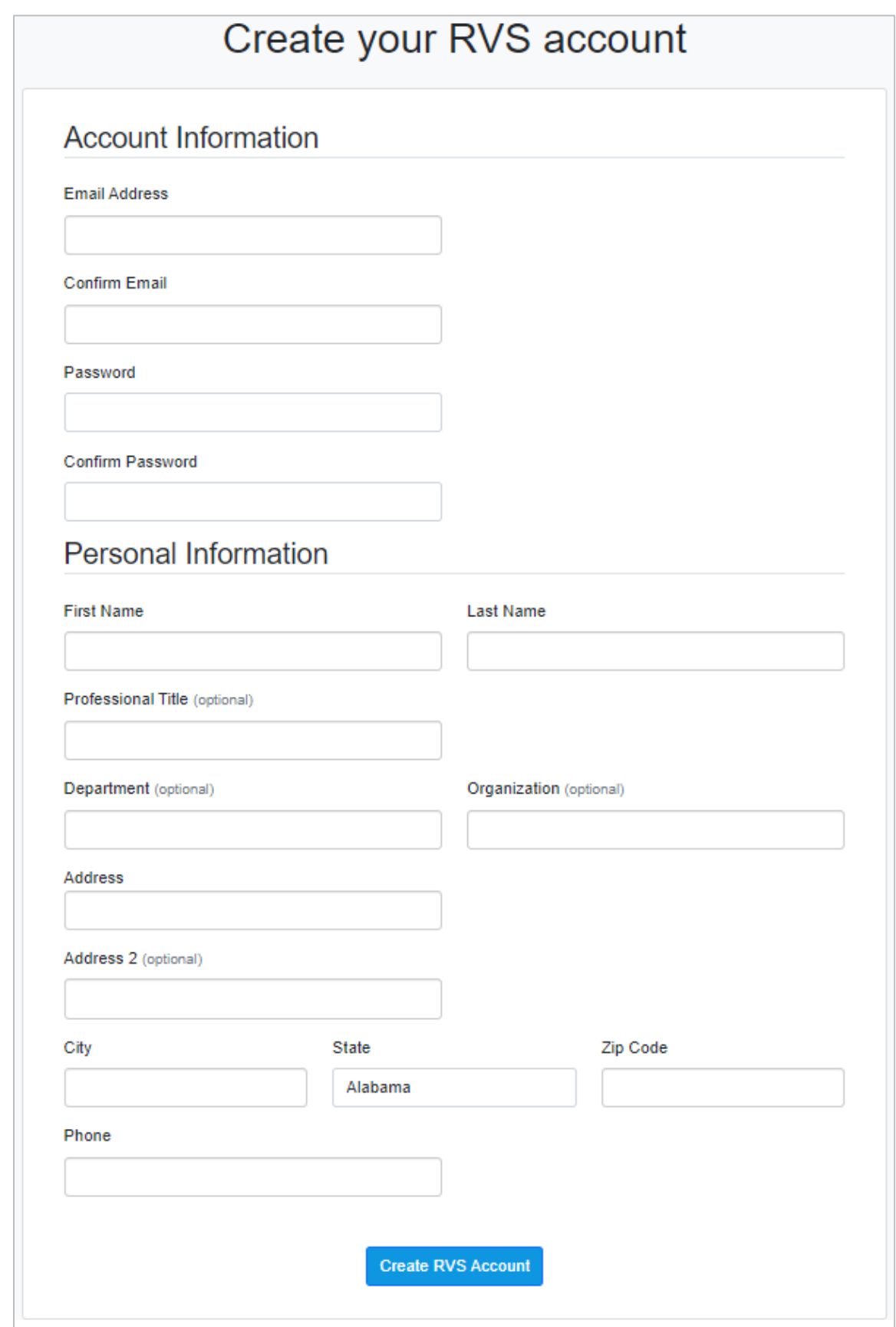

 **© 2022 Extension Risk Management Education 9/15/2022**

## <span id="page-4-0"></span>**Resending Your Password**

If you have forgotten your password, click **Forgot Password** in the login box. You will be asked to enter your email address. An email containing a link to enable you to reset your password will be sent. This link will be valid for 24 hours, after which you will need to re-initiate this process.

## <span id="page-4-1"></span>**Start a New Application**

To create a new application:

- Login to the system.
- Click "Start New Project Application" to see the list of funding opportunities.
- The next screen shows all available funding. Be sure to read the **RFA** and review the **Application Resources** before beginning a new application.
- Make sure you choose the correct funding opportunity. Click **Apply for this Grant**.

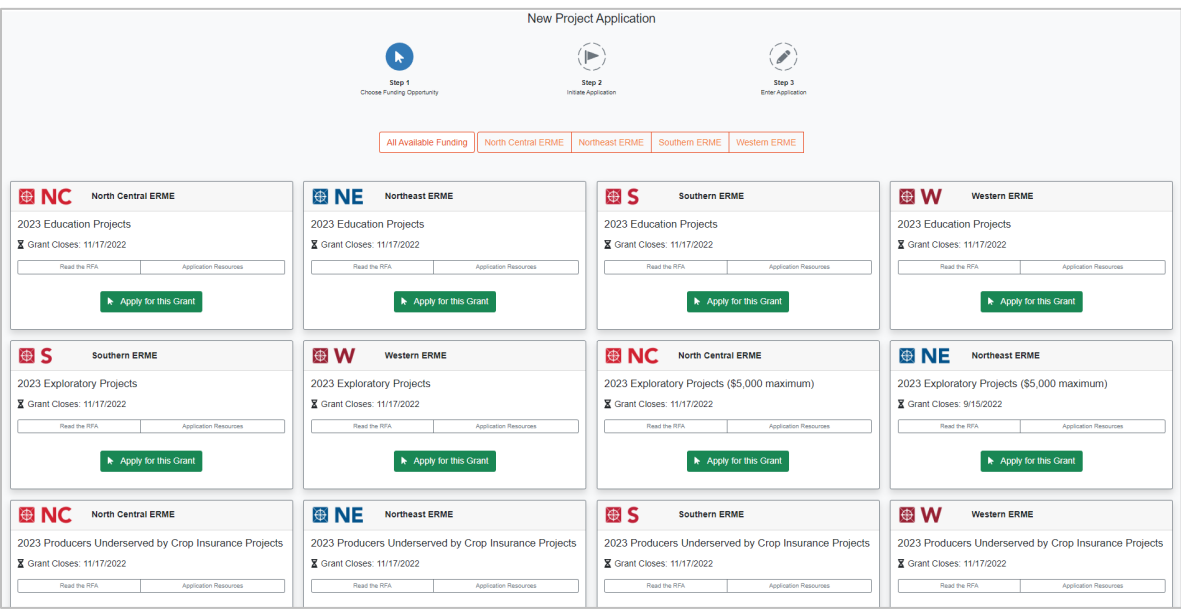

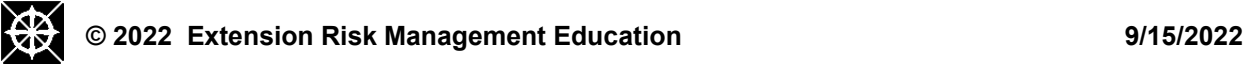

Enter the project information, including:

- Project Title
- Project Director email
- Institution Mailing Address
- Financial Contact

You will have the opportunity to edit or update this information once you have created the application.

If you are not the project director, they must have an account in the system before you are able to continue your application. If the project director does not have an account, enter the name of your project director and click **Save and Continue** to email an invitation to create an account. Once they have created an account you can begin to enter your application.

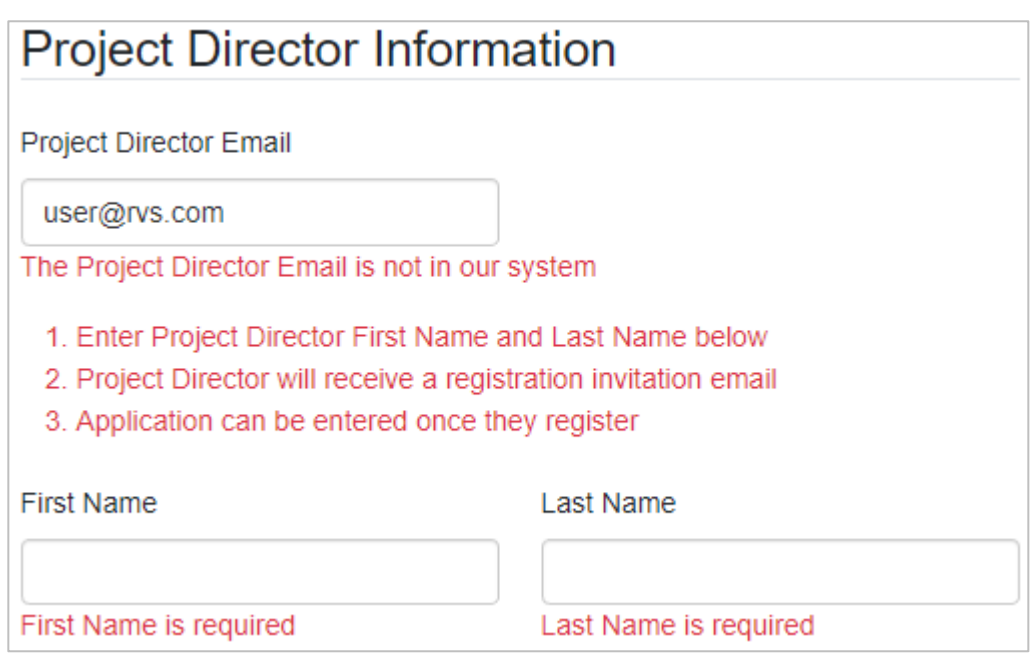

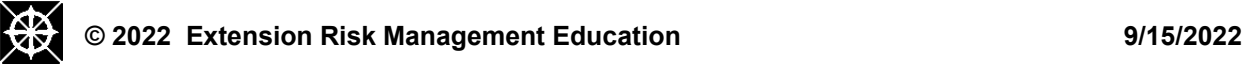

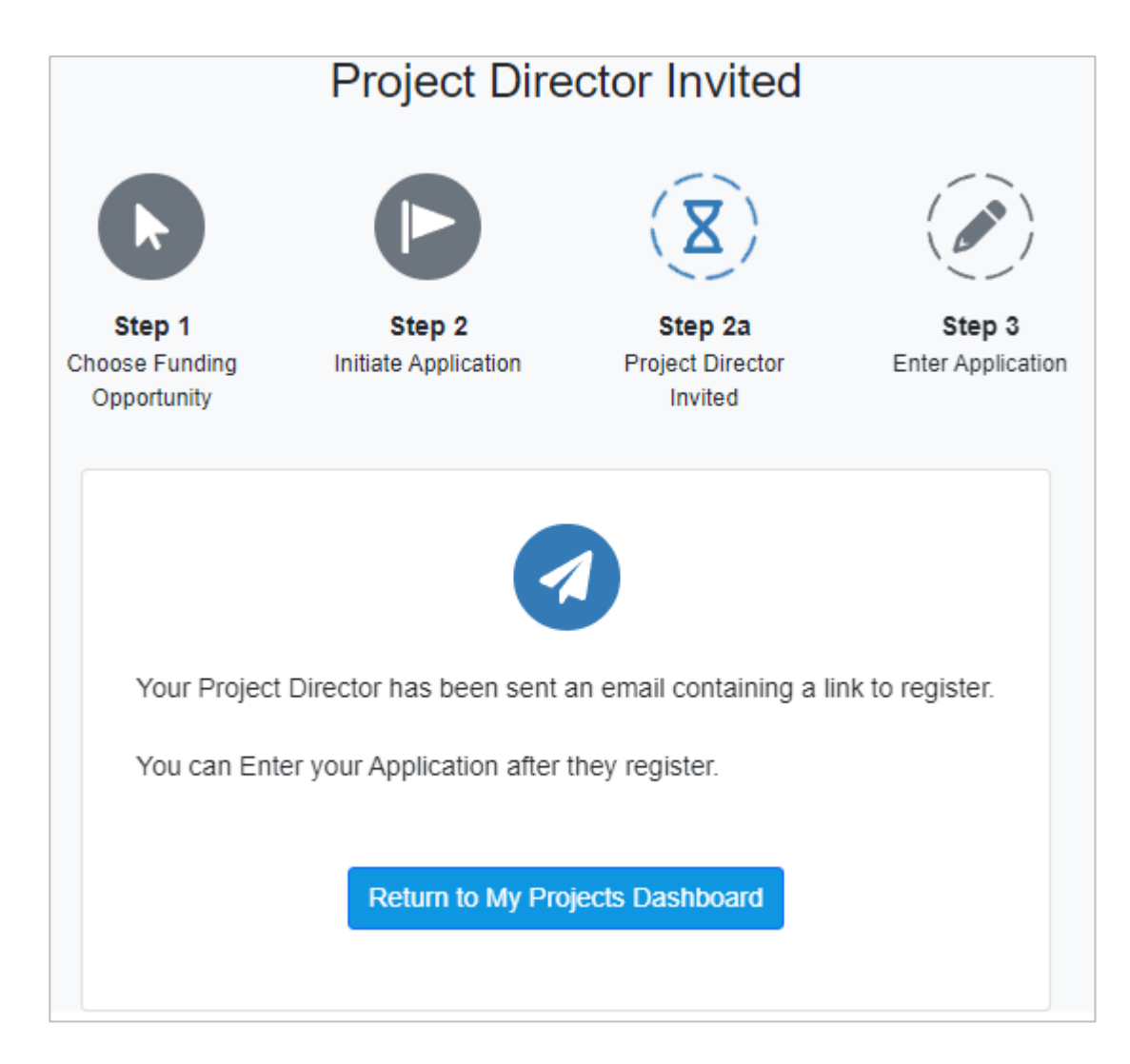

## <span id="page-6-0"></span>**Exploratory Applications**

The four regional ERME centers each offer an Exploratory Projects category, but the details regarding requirements for these projects vary by Center. Please see the information provided under Section I., F., in the RFA – "Regional ERME Center Priorities" – for specific information on Exploratory Projects in your region. Each Center's website also has information posted about Exploratory Projects.

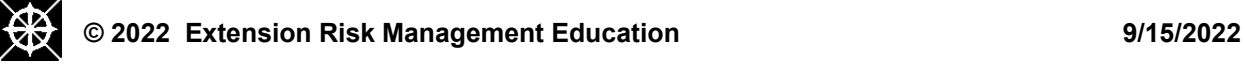

## <span id="page-7-0"></span>**Navigation**

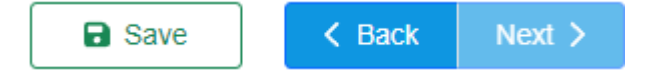

The Navigation bar at the top of the screen allows you to perform the following functions:

- **Previous/Next:** To navigate through the online Application submission process, you can click **Next** or **Back** on the navigation bar or you can select the input section you want to go to from the left menu bar.
- **Save My Work:** Whenever you move to the next or previous screen, your input is automatically saved. If you want to manually save your input while working on an individual section, just click **Save My Work** on the navigation bar.

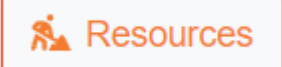

**Resources:** A number of informative resources have been developed to help you use the Extension Risk Management Education (ERME) Results Verification System, and to understand the concepts of developing outcome-based Applications and projects. A link to "Resources" is always available in the upper right when you are working on your Application.

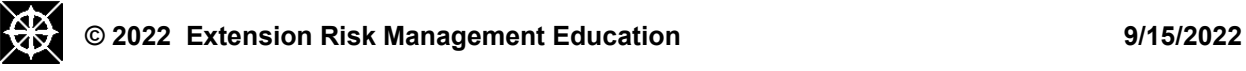

#### **Results Verification System (RVS) Resources**

In order to save information in the form, you need to first download the document locally or to a network drive. If you edit the information in the browser window in which it appears, your changes will not be saved.

Click the name of the document you wish to download. The form will open in another browser window. You may see a message that says "Please wait..." - you may proceed to download the file. From here, click the download button in the upper, right-hand corner of the screen (a down arrow). This will bring up the standard dialog box with your local and network save options. Save the PDF in this location.

Once saved, exit out of the browser window and open the PDF on your machine. From this point on, you should be able to edit and save the file as needed without worrying about losing your changes.

Application Tutorial

Application Tutorial - Underserved Audience Funding Opportunity

Reporting Tutorial

ERME Budget Form

ERME Budget & Budget Narrative Instructions <sup>■</sup>

ERME Sample Budget Narrative R

ERME Cover Sheet (SF 424)

**ERME Cover Sheet Instructions** 

**RFA Definitions** 

**ERME Retrospective Evaluation Presentation &** 

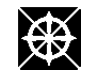

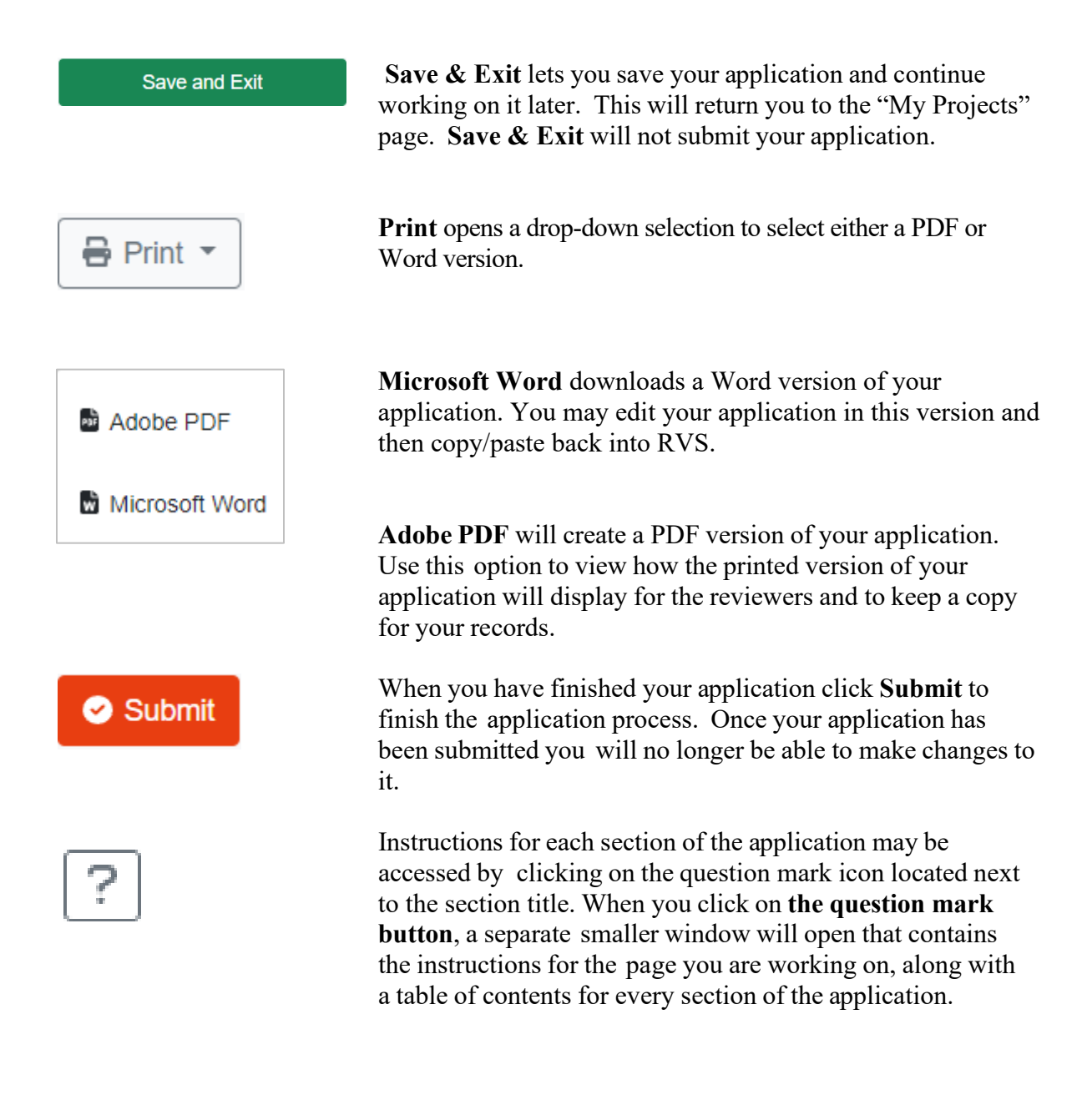

#### **Multiple Users**

Multiple people may be logged into your Application and working on it simultaneously. However, only **one** person may be working in a particular section at a time. If you see a dialog box that indicates someone else is using the section, be sure they are finished before you proceed. You may continue to work in other sections of your Application until they are finished.

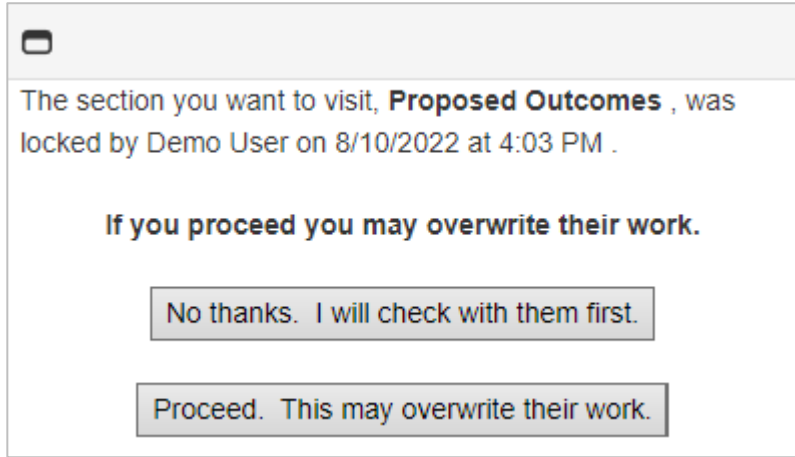

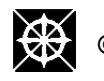

## <span id="page-11-0"></span>**ImportantInformation**

The Important Information screen contains important information on your application. Information contained on this page can save you time and frustration as you enter your Application input:

- DO NOT use your browser's forward and back buttons. If you do, your Application input will not be saved or posted to the online application system's database.
- The application deadline is contained on this page in addition to information on how to contact your funding agency.

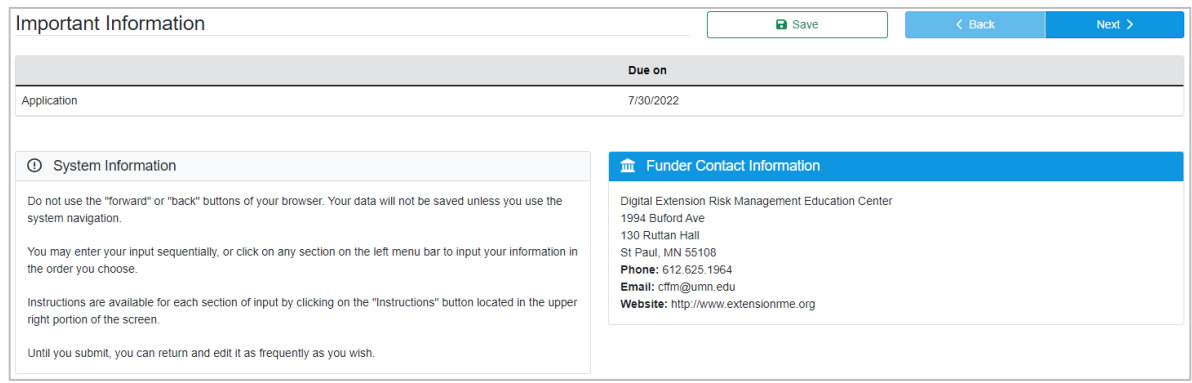

## <span id="page-11-1"></span>**ProjectInformation**

You were required to enter much of the information contained in the Project Information section when you created your application. As you develop your Application and assemble your project team you may need to edit the information you originally submitted. This section allows you to edit or update any of that required information.

In addition, input your project mailing address, choose your organization type and the mailing address for the Financial Contact who is authorized to sign contracts and commit financial resources for your organization.

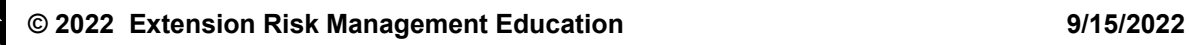

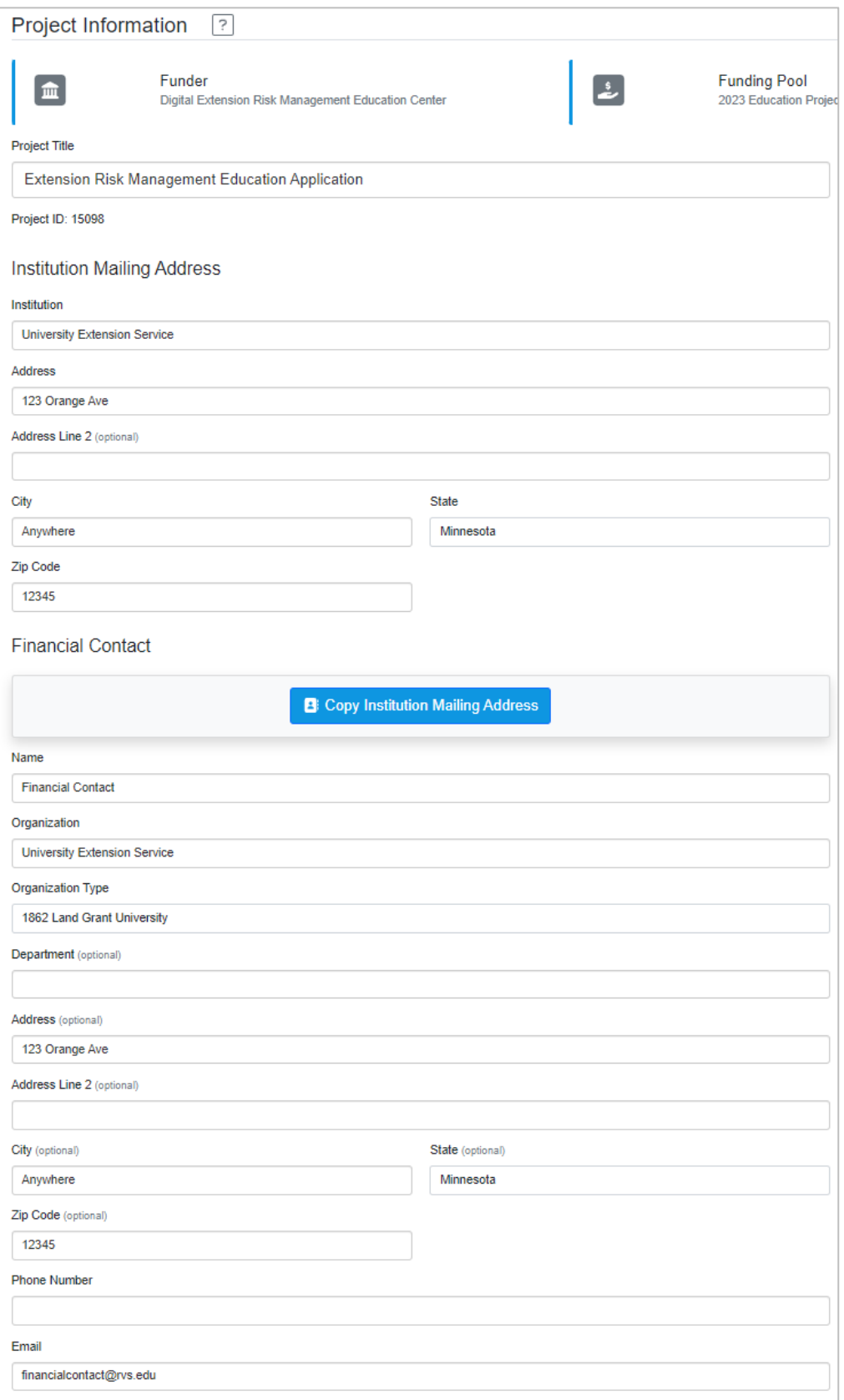

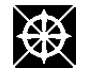

 **© 2022 Extension Risk Management Education 9/15/2022**

## <span id="page-13-0"></span>**Project People**

#### Project Director

The designated Project Director must be actively involved at all stages of the Application process, and is responsible for completing the project. This includes project management, subcontracting, funds oversight, meeting project time schedules, reporting progress and submitting the final report.

Once your application has been submitted, you will not be able to change the Project Director without contacting the appropriate regional ERME Center.

#### Co-Project Director

You have the option of entering one or more Co-Project Directors. To do so, click on **Add New** and enter the appropriate email address. The individual must first create an account in the Results Verification System.

#### Project Contact

You have the option of entering a Project Contact. The Project Contact is usually the person entering the Application, if they are someone other than the Project Director. The individual must first create an account in the Results Verification System.

#### Project Access User

You may give additional people access to your Application. Before you give them access, the individual must first create an account in the Results Verification System. They will then have full access to your Application.

If you wish to allow someone to review your Application without giving them the option to edit, you may click **Print**, select either a **Word** or **PDF version**, save a copy of the Application and email it to them.

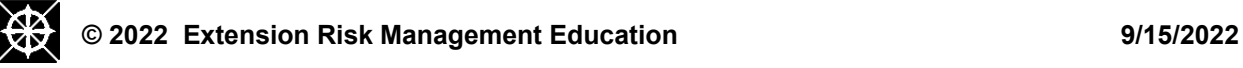

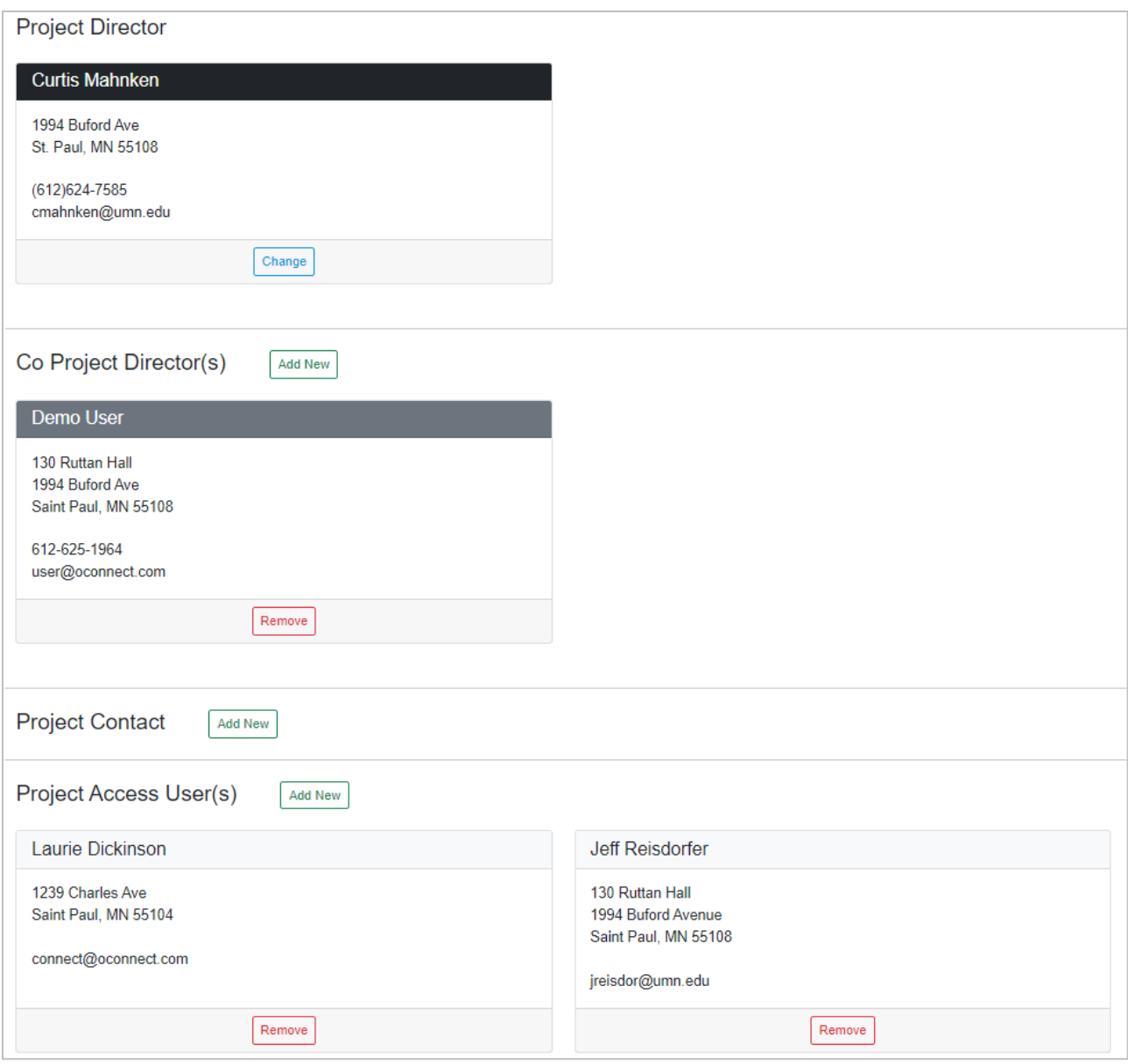

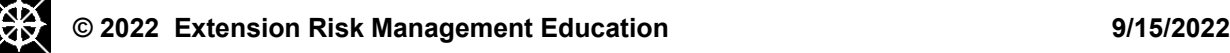

## <span id="page-15-0"></span>**Project Overview**

Your project overview describes:

- 1. The risk management education topic(s) you will cover;
- 2. Your target audience, including the geographical location; and
- 3. The risk management outcomes you expect participants to achieve from participating in the project.

\*Note: It is critical that there is a logical connection between your project overview and the proposed outcomes section of your application.

If funded, your project overview will be used in public announcements describing your project.

(Word Limit: 200)

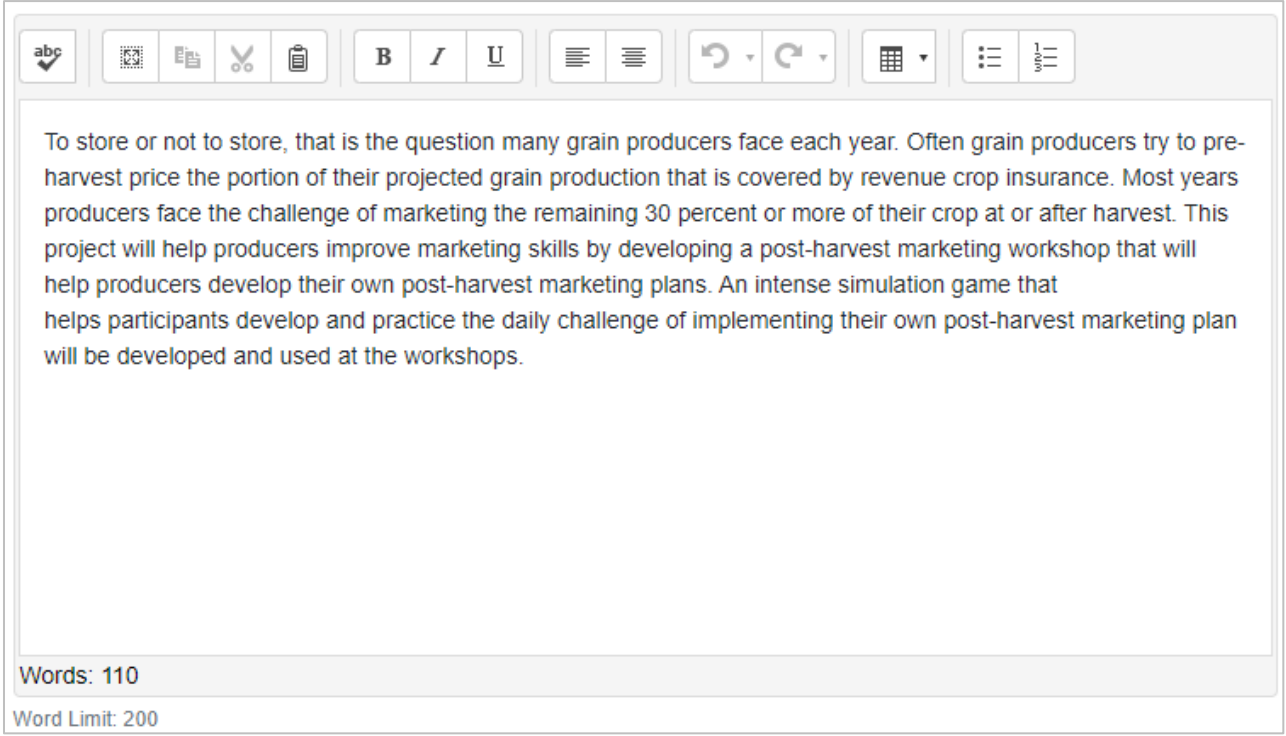

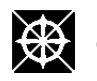

## <span id="page-16-0"></span>**Proposed Outcomes**

Proposed risk management outcomes are what you anticipate participants will learn, achieve, and apply through their participation in your project. At the end of your program delivery, the proposed risk management outcomes should put producers in a better position to manage their overall financial risk, and are the single most important factor the panel considers when deciding whether your project is funded. Do not confuse the actions your project team takes or materials they develop with the proposed risk management outcomes for producers.

This section will lead you through a series of steps and questions that will help you identify the anticipated risk management improvement for the producer. For each proposed risk management outcome, you will be asked to identify the risk area and the risk management topic (see list below), the producer action, and the number of producers you anticipate will achieve that action. Next, you will be asked to identify the method and/or tool that you will use to verify (measure) how many participants were able to accomplish the proposed risk management outcomes you listed in this section. Give careful consideration to the type of verification tool(s) that can most effectively measure the risk management accomplishments of the producers.

If you are uncertain about what defines agricultural risk, *[Introduction to](http://extensionrme.org/pubs/IntroductionToRiskManagement.pdf) Risk Management* is an excellent source document that will help you understand the five risk categories associated with farm and ranch businesses (production, marketing, financial, legal, and human).

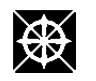

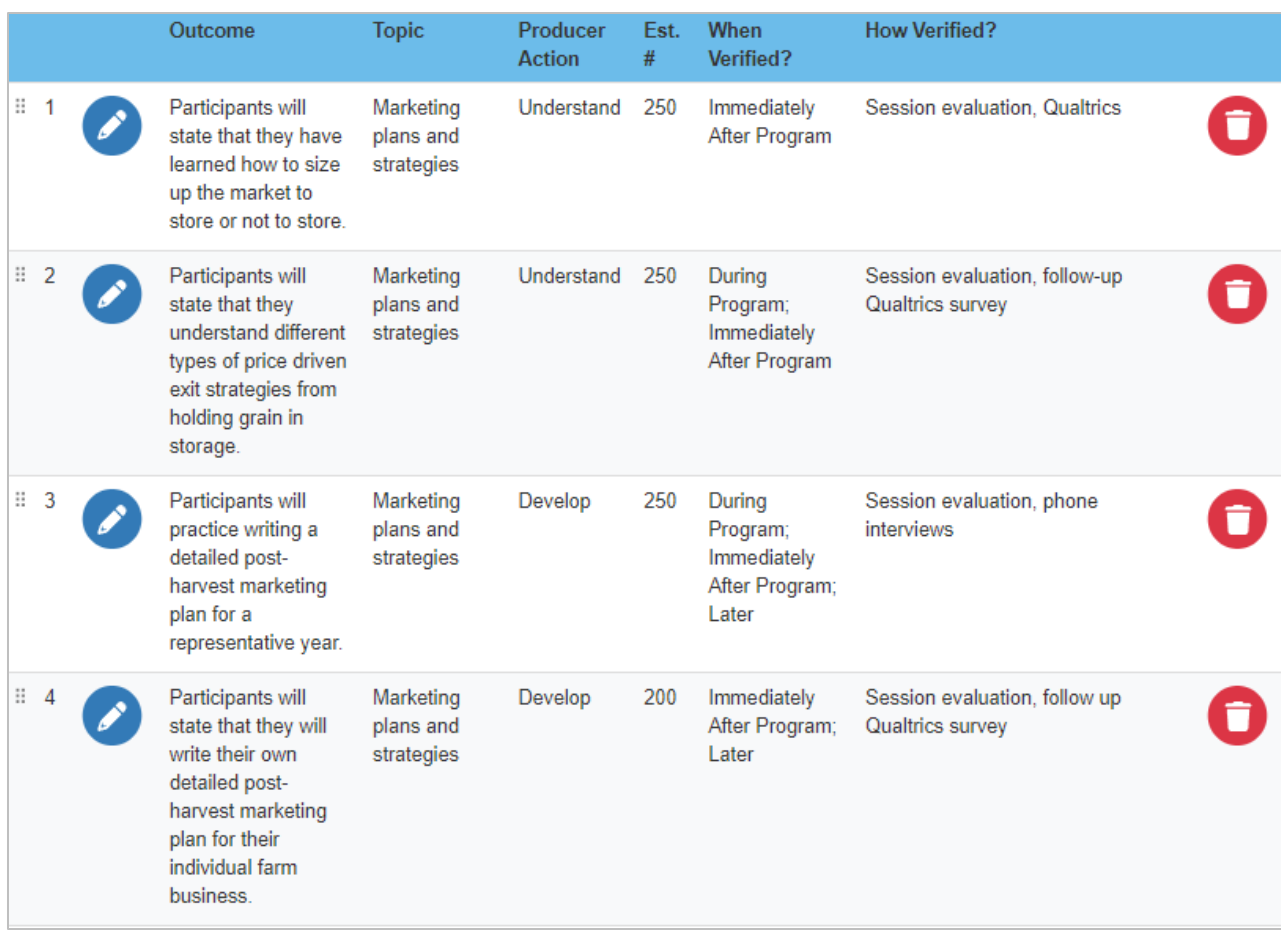

#### **Entering Proposed Outcomes**

Identify each risk management outcome that you want producers to understand, develop, or implement as a result of participating in your project. At the end of your program delivery, the proposed risk management outcomes should put producers in a better position to manage risk in order to improve their farm or ranch economic viability. (Word Limit per outcome: 25)

#### *You are limited to a total of 12 outcomes.*

#### **Risk Area and Topic**

The RVS organizes topics by risk area. For each proposed outcome, first select a risk area, and then choose a corresponding topic from the list provided (see list at end of this section).

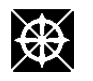

 **© 2022 Extension Risk Management Education 9/15/2022**

#### **Producer Action**

Producer actions describe what program participants will do relative to the specific proposed outcome. There are three levels of producer actions which are listed in order of increasing producer engagement.

- Understand learn, increase awareness, identify
- Develop write, conduct, obtain, create
- Implement adopt, establish, incorporate, initiate, use

You may have several producer actions for a component of your program. For example, a proposed outcome may be that producers will understand how to write a marketing plan with the producer action being "Understand". You may have a second proposed outcome that producers will write a marketing plan with the producer action being "Develop". Finally, you may have a third outcome that producers will implement their marketing plan with the producer outcome being "Implement".

#### **Estimated Number**

Enter the estimated number of producers you expect to achieve the proposed outcome. This estimated number may vary based upon the level of producer engagement required.

#### **When will you Verify**

Select from the options when you will verify this result. You may select as many as necessary.

#### **How Will You Verify**

Enter the method and/or tool that you will use to verify (measure) how many participants were able to accomplish the proposed risk management outcomes you listed in this section. Give careful consideration to the type of verification tool(s) that can most effectively measure the risk management accomplishments of the producers. (Word Limit: 10)

#### **Add New Outcome**

+ Add New Item

To enter a new Proposed Outcome, click on **Add New Item** . The screen below will open, allowing you to enter or edit proposed outcomes. If "Add New Item" is not in color, then you have reached the maximum allowable proposed outcomes.

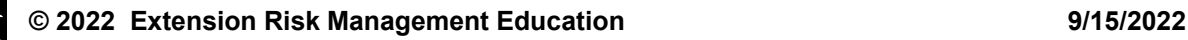

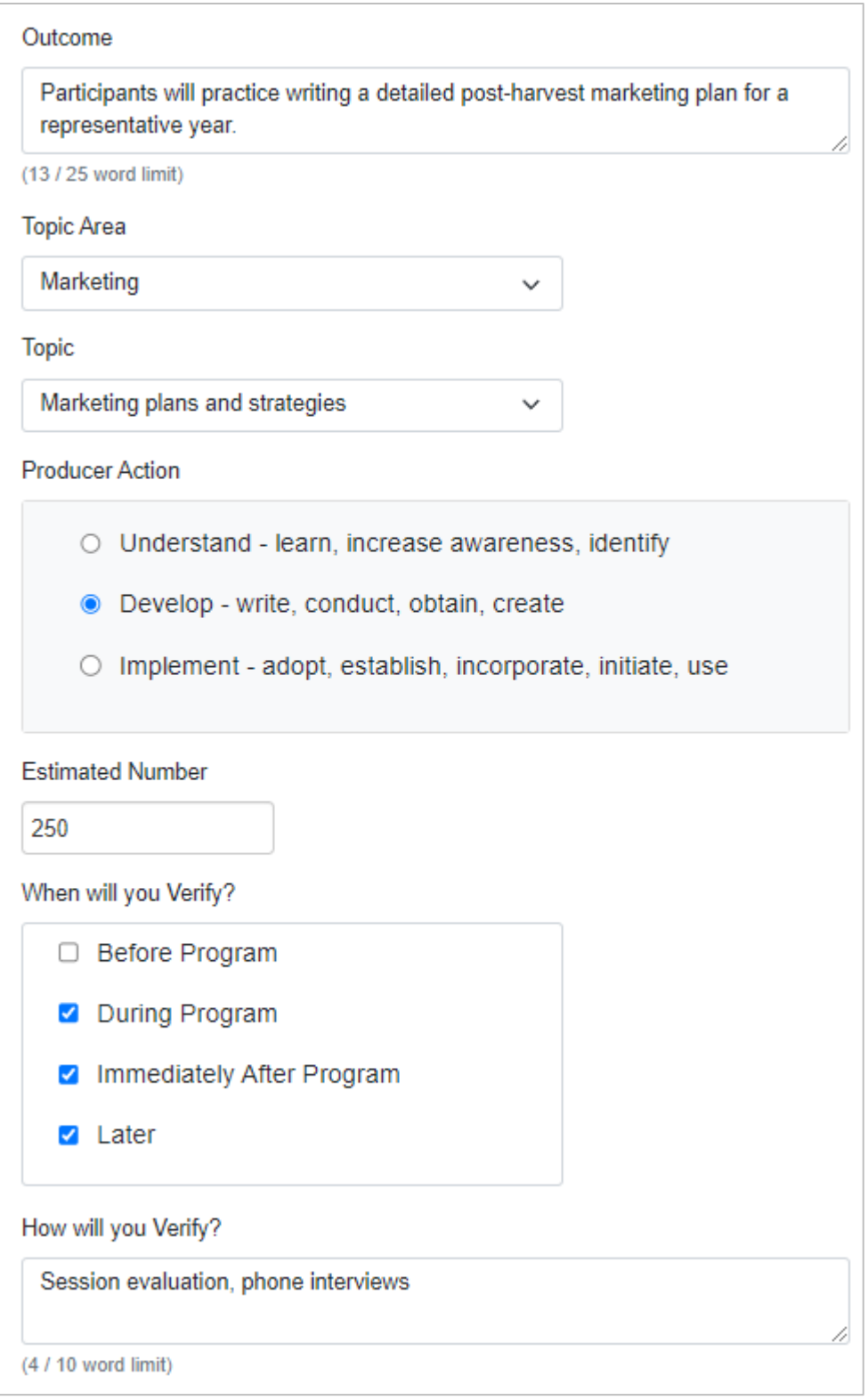

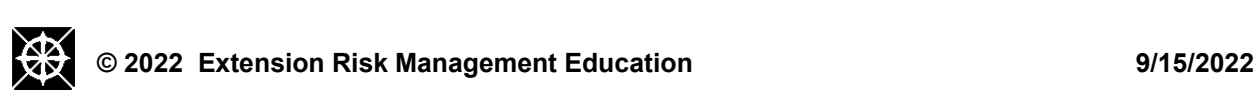

#### **Re-Order Outcomes**

The order in which the Proposed Outcomes are presented can be changed by clicking the icon on the left side and dragging a given outcome to its desired location. Once you have grabbed the icon and have moved your outcome to the proper location, a dashed line will appear showing you where it will move.

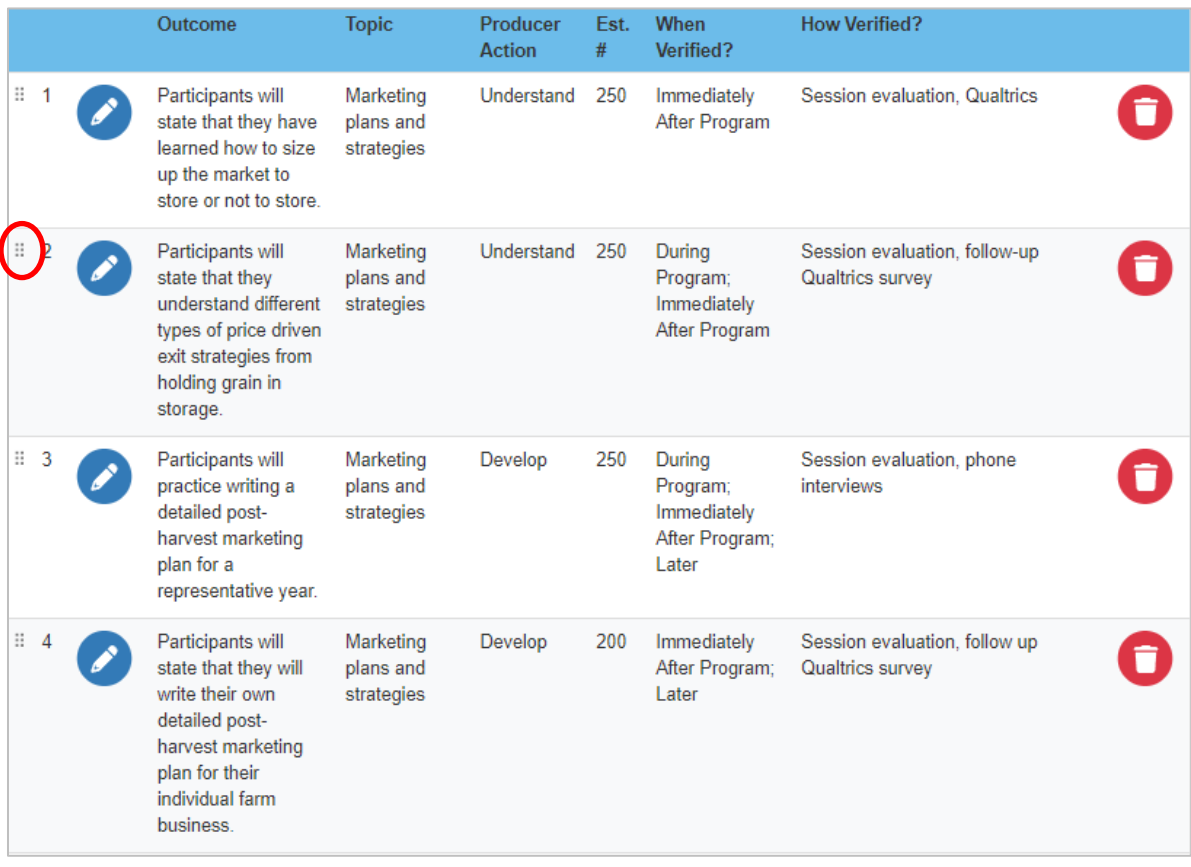

#### **Edit Outcome**

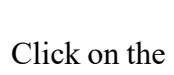

Click on the pencil icon to edit a proposed outcome.

#### **Delete Outcome**

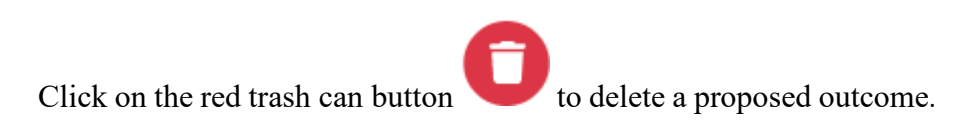

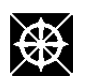

 **© 2022 Extension Risk Management Education 9/15/2022**

## **Risk Management Areas and Topics**

The Proposed Outcomes section of the application asks you to identify a Risk Area and a Risk Management Topic for each Proposed Outcome from the following list. Definitions for each topic are provided to assist in finding the most appropriate topic area for your application.

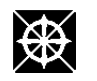

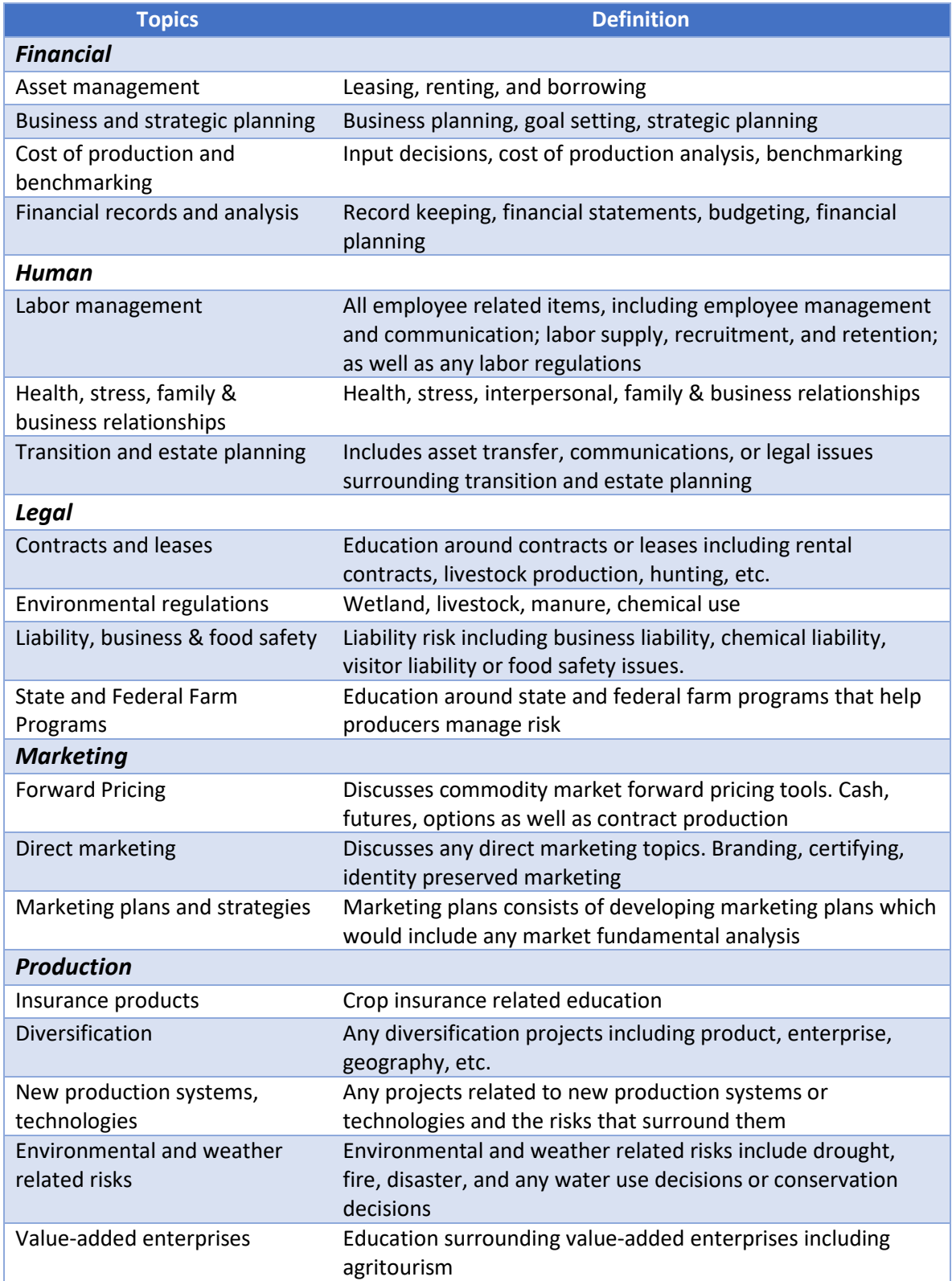

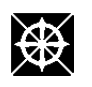

## <span id="page-23-0"></span>**Project Outcomes Narrative**

The proposed outcomes that you have listed should have a direct relationship to the producer's ability to manage risk. This section gives you an opportunity to indicate to the Review Panel that the proposed project will in fact lead producers to the risk management outcomes you have identified. It is also your opportunity to indicate that you clearly understand the risk management issues you are addressing, that you have a clear understanding of your target audience and that the methods you plan to use are appropriate.

Some risk management tools directly reduce risk, such as purchasing crop insurance. Other actions do not directly reduce risk, such as developing a marketing plan; but they are indicators that producers are taking proactive steps to manage risk. Describe how the outcomes your project proposes to accomplish will help participants reduce or manage risk.

Many new marketing or production practices may actually increase risk. If a project is providing training on the implementation of new practices, describe how you will help participants understand and manage the potential for increased risk.

You are encouraged to discuss your ability to be flexible with a contingency plan for delivering proposed training activities and adjusting evaluation methods in the event of unexpected program interruption. Overall, this section should demonstrate how your project will help producers improve their farm or ranch economic viability. It is extremely important to make sure that what you present in this section is consistent and is supported by the other parts of the application. (Word limit: 400)

**Section Specifics** – The Project Outcomes Narrative should provide the panel with sufficient information gleaned from the following:

- $\bullet$  Identifies the primary source(s) of risk for the target audience
- Demonstrates the education and/or training methods are appropriate
- Discusses the potential and/or anticipated economic impact of this project upon the producers being trained.
- Discusses how the project addresses regional priorities
- Discusses innovative program delivery alternatives in case of unexpected program interruption

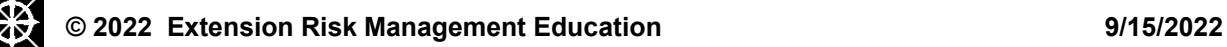

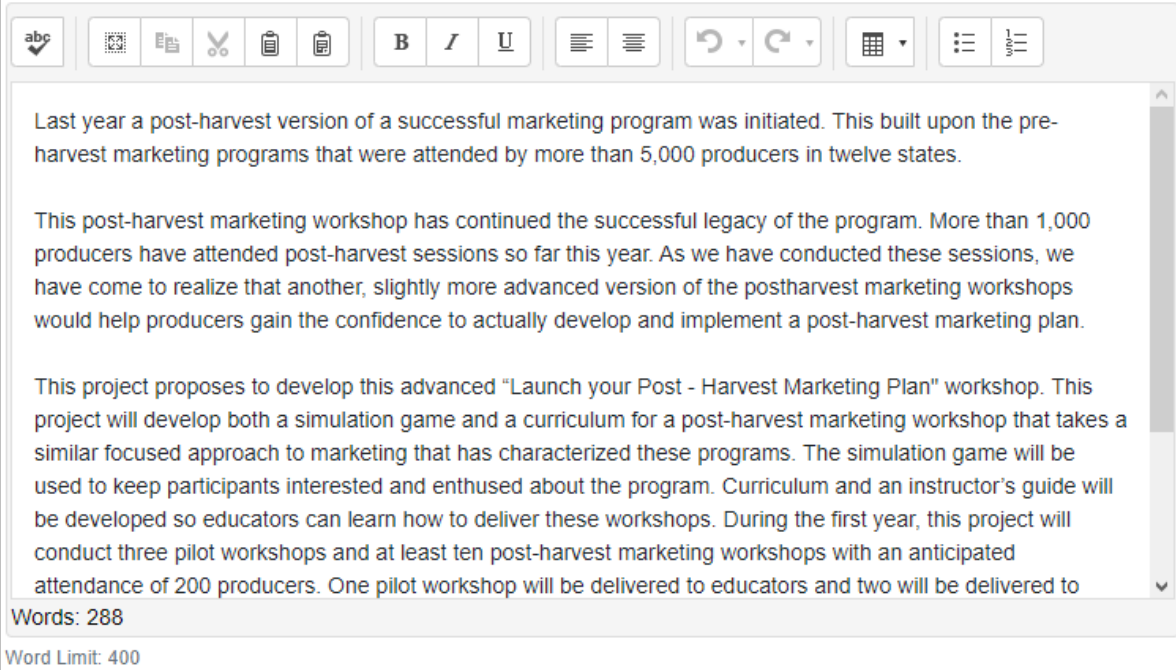

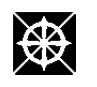

## <span id="page-25-0"></span>**Project Steps**

The Project Steps Section contains two segments: 1) steps the project team will take to stimulate or assist producers in accomplishing the proposed risk management outcomes (What Project Team Does) and 2) the steps producers will take toward achieving those outcomes (What Participants Do). The Project Steps should be the logical progression of the project's plan of work that will lead your target audience to achieve proposed outcomes.

#### **What Project Team Does**

Describe the steps that your project team and collaborators will take in designing and delivering the proposed project. This might include activities that involve the development of program curriculum, conducting of workshops, designing assessment tools, administering follow up surveys, providing technical assistance, etc.

#### **What Participants Do**

Describe specific steps that your target audience will need to take to achieve the proposed outcomes. This might include attending your workshops, completing homework assignments, contacting project team with questions, etc.

"Estimated Number" refers to the number of **producers** you anticipate will complete the step(s) that will help them achieve the risk management outcomes that you have proposed. Some project steps will not have a corresponding number of producers, such as curriculum development. For these type of project steps, the number of participants can be left blank.

Enter the anticipated date by which each project step will be completed in the "Projected completion date" box. Enter a date or use the calendar button to select a date.

The Project Steps section of the Application will help the Review Panel assess whether you have a good grasp of what needs to happen by your team and target audience on a step-by-step basis, leading the audience to achieve the proposed risk management outcomes.

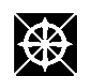

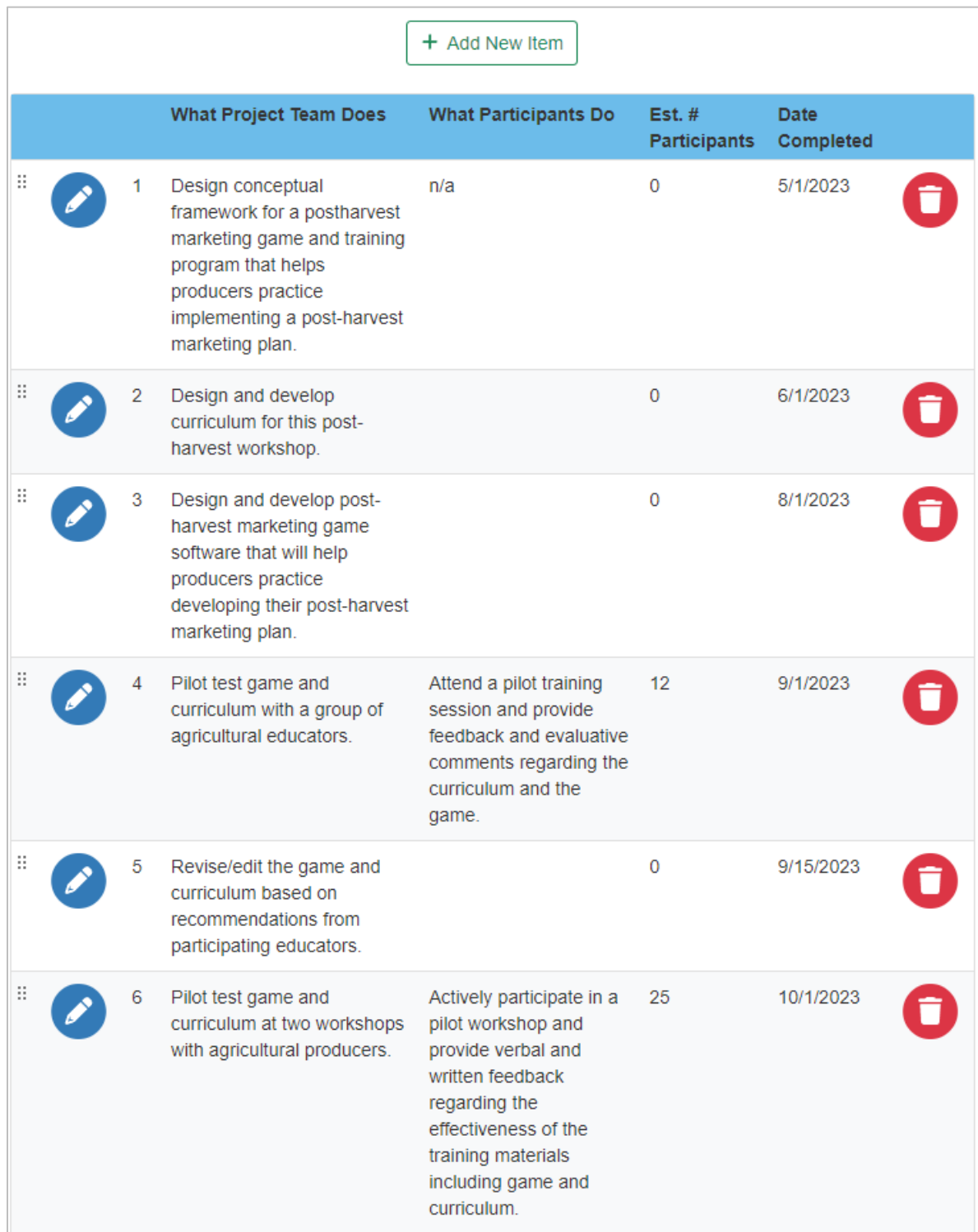

## <span id="page-27-0"></span>**AudienceEmphasis**

Check only the **PRIMARY** farmer and rancher audiences your project will intentionally target. If your project will place particular emphasis on risk management strategies, education, and outreach specifically targeted toward one of these audience groups, then select up to 3 primary audience groups to whom you will be delivering. It is not the number (volume) of audiences that we are interested in, rather we want to know the primary audiences that will participate in your program. For instance, if your project focuses on beginning farmers who are primarily organic, specialty crop producers you would then check 3 boxes: "Beginning producers", "Organic producers", and "Specialty Crop producers".

If you select more than 3 audiences, you will receive a message in the lower right hand corner alerting you to that fact. You may proceed to another screen, however your data will NOT be saved. Please select only 3 audiences or less for your data to be saved.

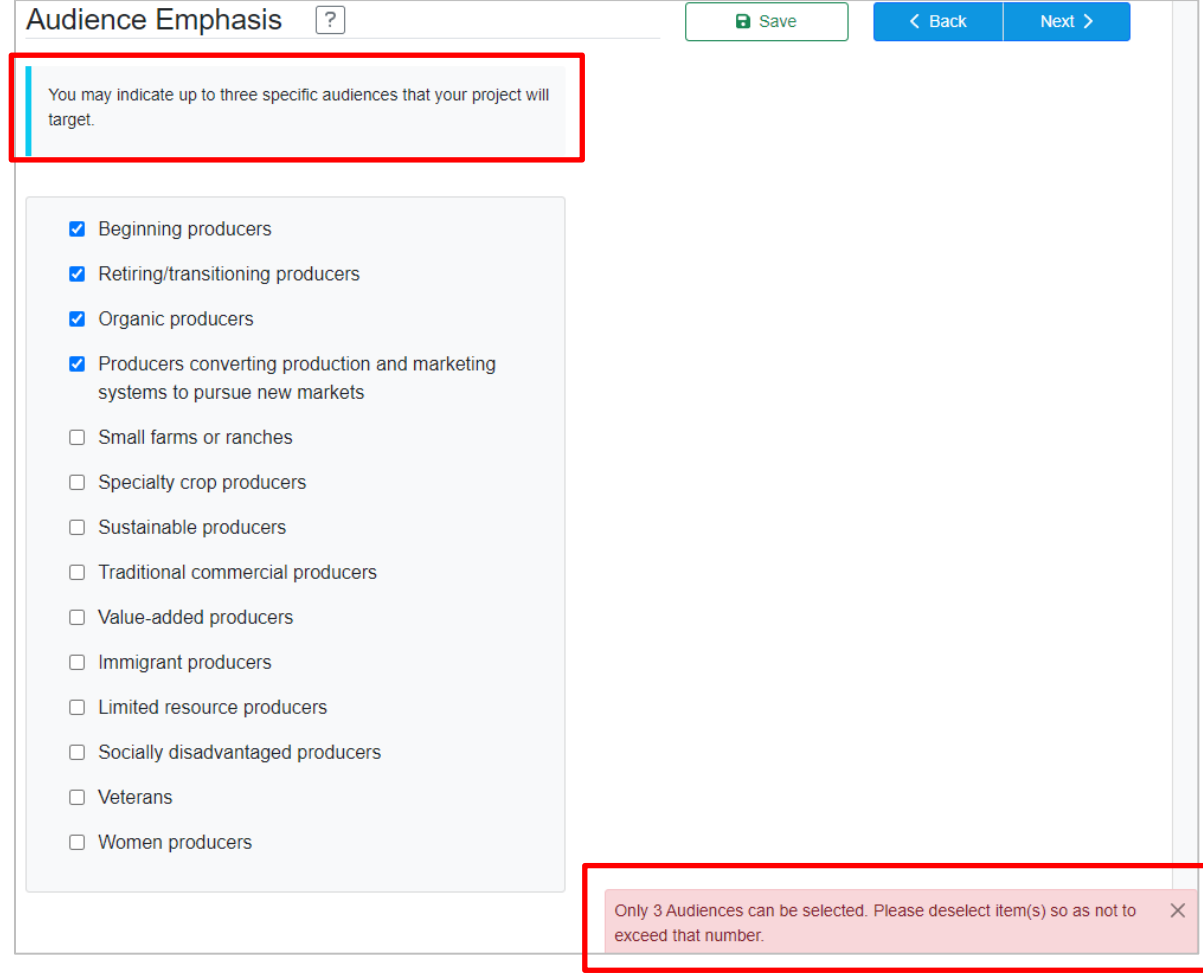

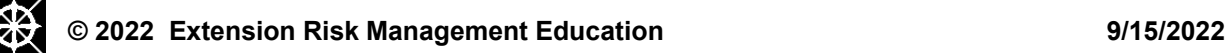

## <span id="page-28-0"></span>**Producer Demand**

In Audience Emphasis, you selected the three primary audiences that your project will intentionally target. In this section you should describe why your target audience will choose to participate in your project. You should provide evidence that there is clearly a need, expressed by producers, for the project being proposed. Provide a brief description of your target audience, and then describe a typical participant and why they would be motivated to participate in your project.

Questions to consider are:

- Why do producers in your target audience want this programming and why will they participate?
- Can you provide evidence that your target audiences want the information you plan to provide? (You can strengthen your chances for success if you focus on risk management topics that the producers/participants view as important, versus topics that you think are relevant for them).
- Have you chosen the appropriate methods for delivering information to this audience?
- What will you do to increase the likelihood that producers in your target audience will choose to participate?

You should provide supporting information such as specific indicators that demonstrate participants will be attracted to the program, including but not limited to: benchmark information on participants' knowledge level and attitude that support the proposed risk management education; follow-up evaluations from prior workshops that document interest in topics for future workshops; and farmer or rancher contributions to the proposed program content that demonstrate their interest in the risk management topics being offered. Secondary census data from USDA does not demonstrate producer demand, but may be of value in supporting the demand statement. (Word Limit: 200)

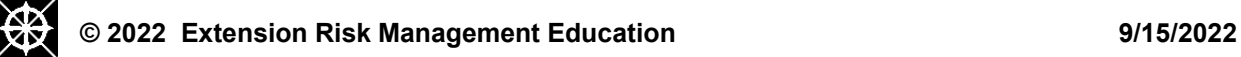

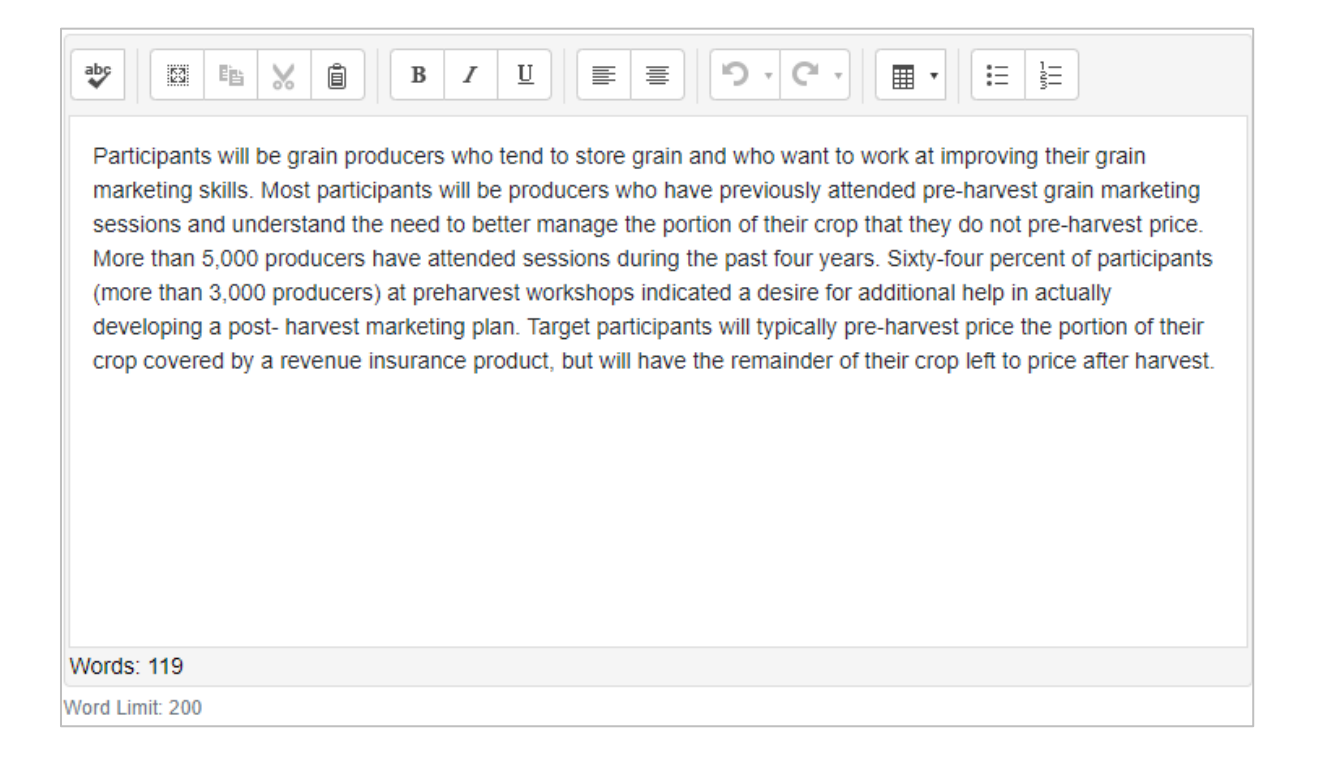

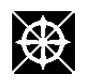

## <span id="page-30-0"></span>**OrganizationalCapacity**

Describe your organization's history and experience delivering risk management education programs to producers. Describe your organizational capacity to lead outcomebased projects; include the skills, knowledge and experience of your team members. Indicate the capability of the Project Director (Co-Project Director) to achieve the program purpose and priorities stated in this funding announcement, including evidence of solid working relationships within the agricultural community. Applicants demonstrating experience in providing agriculture training with the capacity to lead a program on risk management education for the target audience are preferred.

You might discuss the following questions:

- What is your organization's history and experience delivering educational programs to agricultural producers?
- Have you delivered similar programs, and how successful were they?
- Why will your targeted audience decide to attend programs delivered by your team?
- How many staff members are employed by the organization with primary responsibility for delivering this project?
- Describe the individual experience and qualifications of your team members.
- Do your team members have the capacity and time to successfully deliver this project?

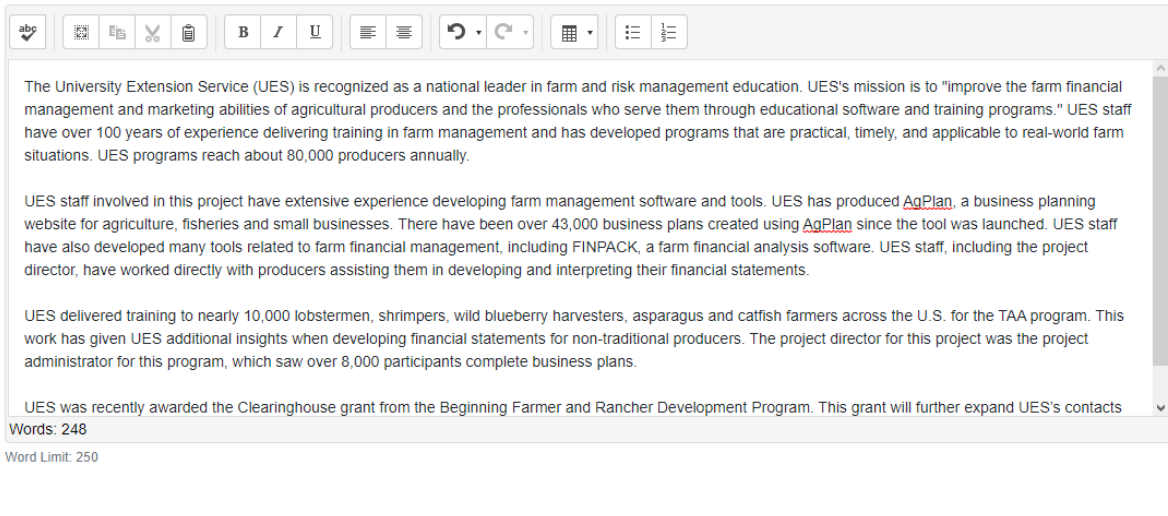

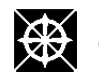

## <span id="page-31-0"></span>**Project Team**

Team members are the Project Director, co-Project Director and all other individuals who will actively participate in the development, delivery and management of the project – whether from the applicant organization or not. For each team member provide: 1) name; 2) organization; 3) email address; 4) phone number; 5) their role and responsibility in the project; 6) what type of contributor they will be according to the choices below; and 7) address conflict of interest if this is an issue:

- Applicant Organization Member: (no letter of commitment is required)
- Non-Applicant Organization Member (no letter of commitment required)
- Consultant (Complete consultant package required)
- Sub-award (Complete sub-award package required)

Based on this choice, you will need to upload their required documents as a combined PDF package before you can save that contributor. You can review the uploaded documents by clicking on the pencil button next to the name.

Required documents for each type:

- Applicant Organization member:
	- o None
- Non-Applicant Organization Member:
	- o None
- Consultant:
	- o Letter of commitment which contains a brief description of what they or the organization will bring to the project, the specific **responsibility** that they will have within the project and their hours and rate of pay along with An abbreviated (2 page maximum) resume or curriculum vitae.
- Sub-awards:
	- o A separate sub-award budget form (utilize the ERME Budget Form)
	- o A separate budget narrative
	- $\circ$  A letter of commitment outlining the organization's statement of work for the project

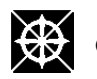

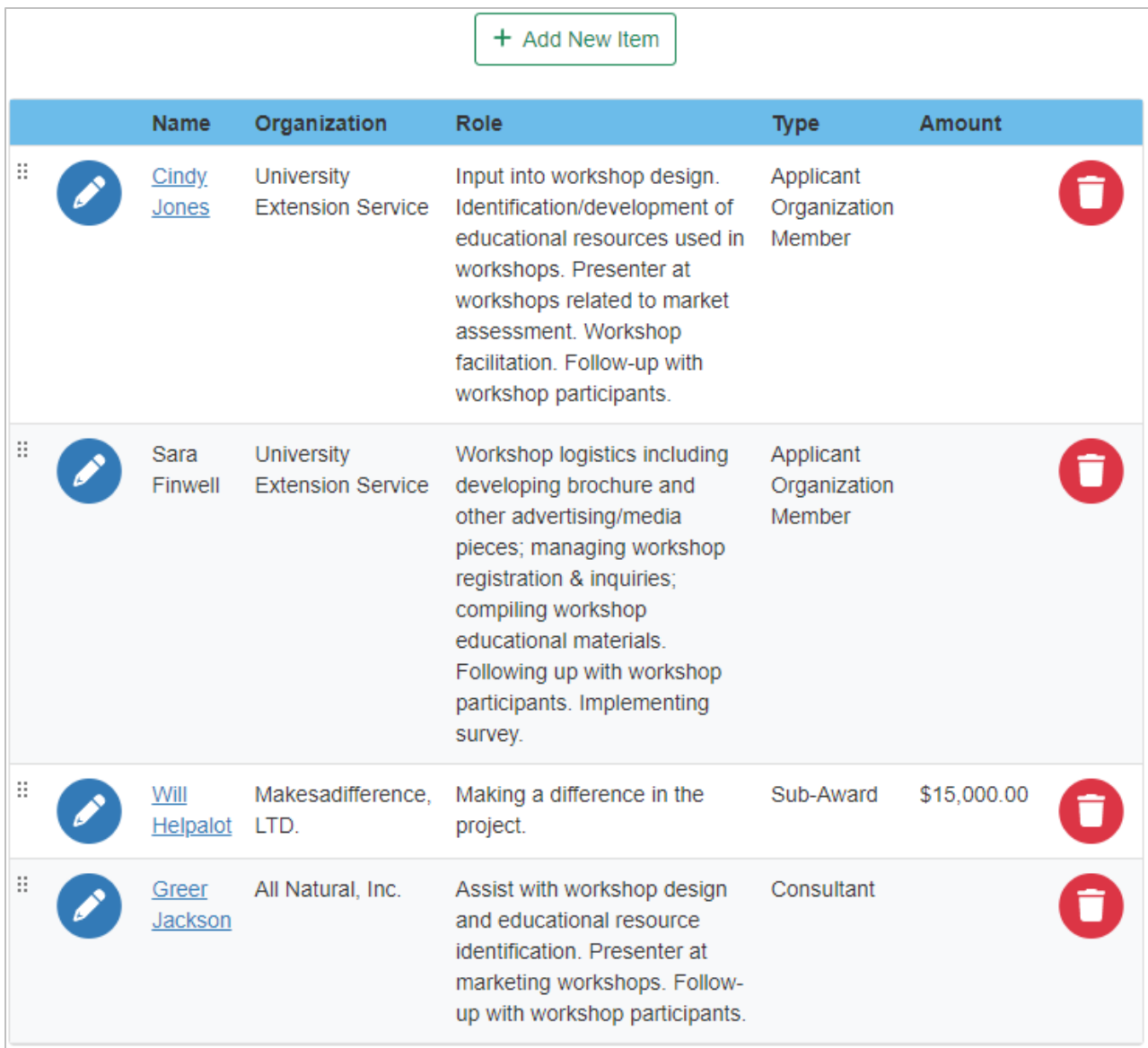

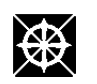

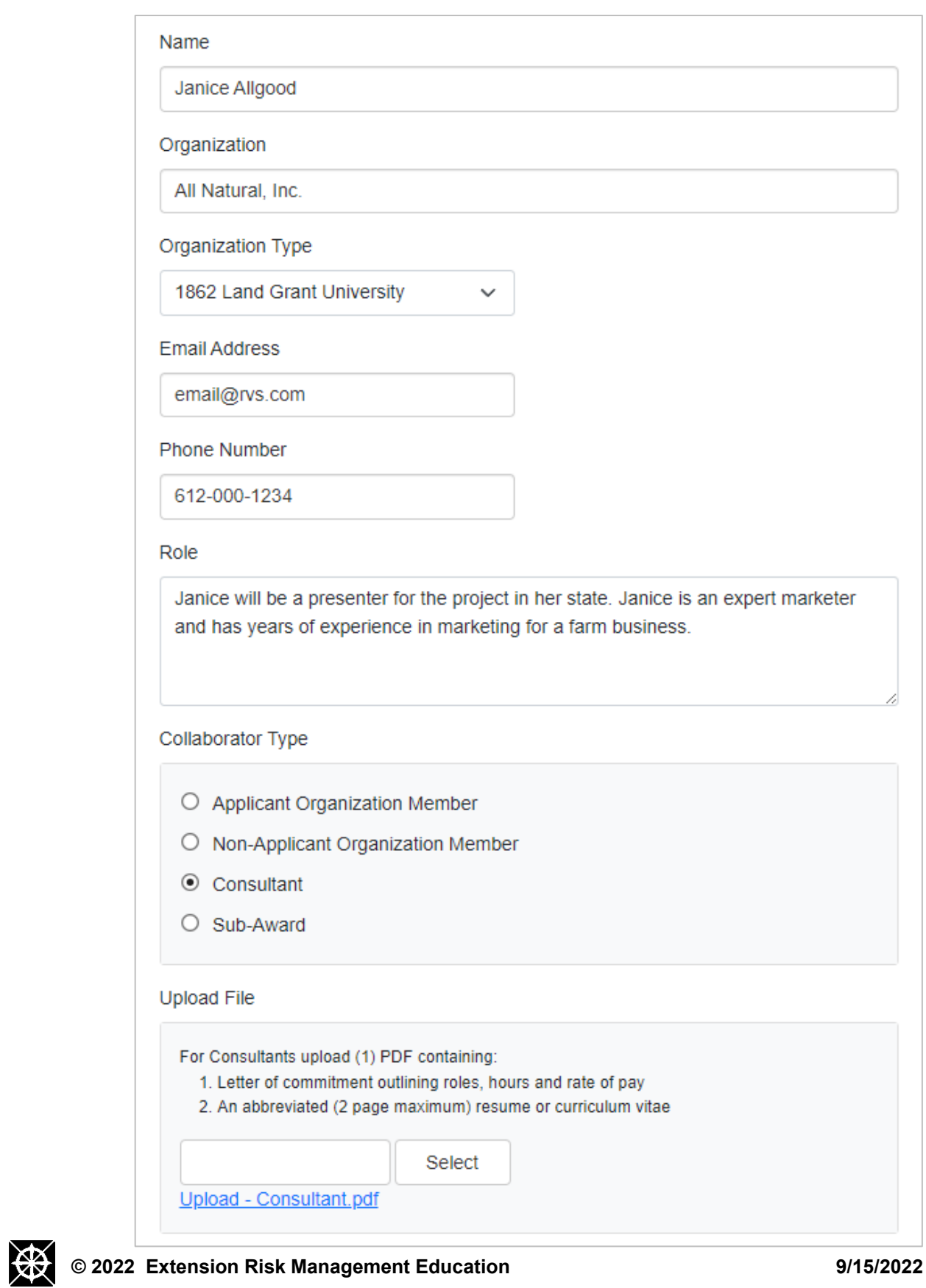

## <span id="page-34-0"></span>**Project Collaborators**

Collaborators are people or organizations who will bring expertise or provide access to your target audience, but who are not involved in the day-to-day management of the project.

- 1. Technical expertise This may include outside experts who can provide detailed technical information for your participants. For example, a lawyer might be a good collaborator for a workshop on estate planning, or an extension Farm Management Specialist might be a good addition to a program on enterprise analysis. Another example would be the use of an established producer who can provide "on the ground" experience.
- 2. Access to producers Collaborators can add credibility to your project and help influence producer participation. For example, having a lending institution such as a bank and/or a commodity organization as a collaborator may increase the likelihood that producers will participate. Local individuals with expertise who are known and respected by participants may also be good collaborators.
- 3. Collaborators from within the region to which you are applying are strongly encouraged.

The regional ERME Center may contact your collaborators, so it is important for them to be able to give a general description of your project and identify their role in it. For each collaborating individual or organization provide: 1) name; 2) organization; 3) email address; 4) phone number; 5) their role and responsibility in the project; 6) what type of contributor they will be; and 7) address conflict of interest if this is an issue. Based upon that choice, you will be required to upload their required documents as a complete PDF package before you can save that contributor. You can review the uploaded documents by clicking on the PDF button next to the name. Identifying meaningful collaborators is a crucial element in submitting a successful Application.

#### **Note:** L**etters of commitment are required from all consultants and collaborators or their entities.**

Required documents for each type:

- Applicant Organization Member
	- o Letter of commitment which contains a brief description of what they or the organization will bring to the project, and the specific responsibility that they will have within the project.
- Non-Applicant Organization Member
	- o Letter of commitment which contains a brief description of what they or the organization will bring to the project, and the specific responsibility that they will have within the project.
- Consultant
	- o Letter of commitment which contains a brief description of what they or the

 **© 2022 Extension Risk Management Education 9/15/2022**

organization will bring to the project, the specific **responsibility** that they will have within the project, and their hours and rate of pay.

- o An abbreviated (2 page maximum) resume or curriculum vitae.
- Sub-awards
	- o A separate sub-award budget form (utilize the ERME Budget Form)
	- o A separate budget narrative
	- o A letter of commitment outlining the organization's statement of work for the project

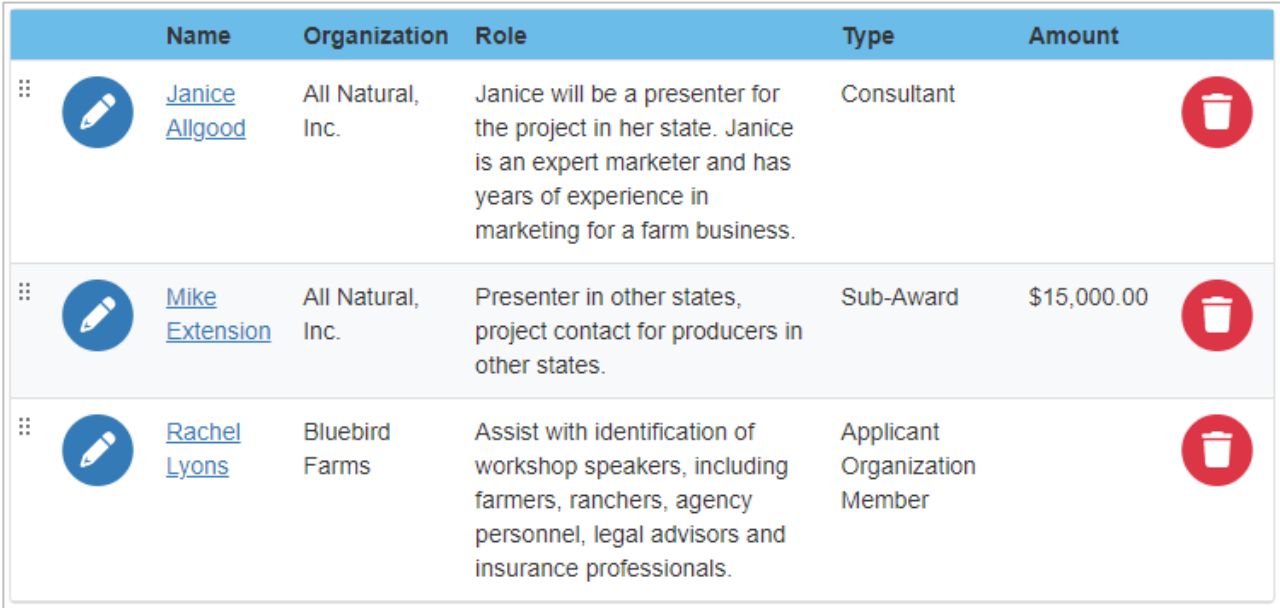

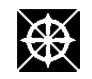

## <span id="page-36-0"></span>**Tools and Curriculum**

Describe the educational tools and/or curriculum your project will utilize to train producers; include software, manuals, worksheets, notebooks and/or other educational resources and tools that you will use or develop for this program. Describe the delivery methodology and why it is appropriate for your audience.

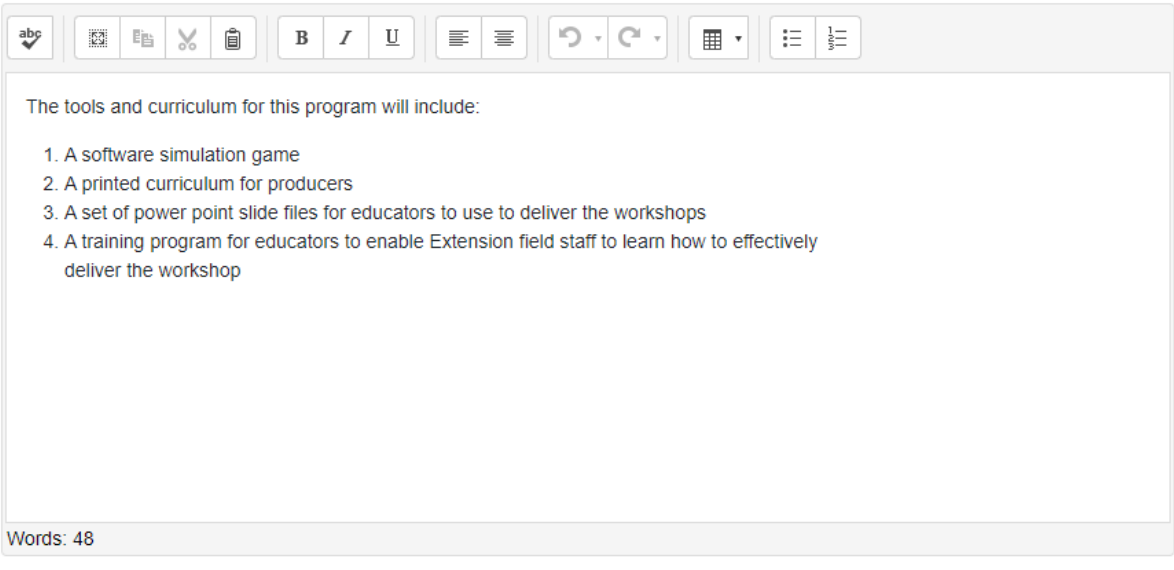

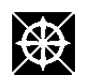

## <span id="page-37-0"></span>**Review Past Projects**

One of the goals of Extension Risk Management Education's integrated online Application and reporting system is to help projects continually improve by building upon good programs that have been delivered and by facilitating collaboration. We also seek to prevent unnecessary duplication or "reinventing of the wheel".

Identify and review **two** ERME past projects to show how the proposed project can build upon or collaborate with previously funded projects, or alternatively, how the project is unique and innovative. Reviewing a previously funded project(s) from the applicant organization will not satisfy the requirement for this section. You can review all previously funded ERME projects at the following website:

<http://extensionrme.org/Projects/CompletedProjects.aspx>. Search *Completed Projects Only*.

#### (Word Limit: 200)

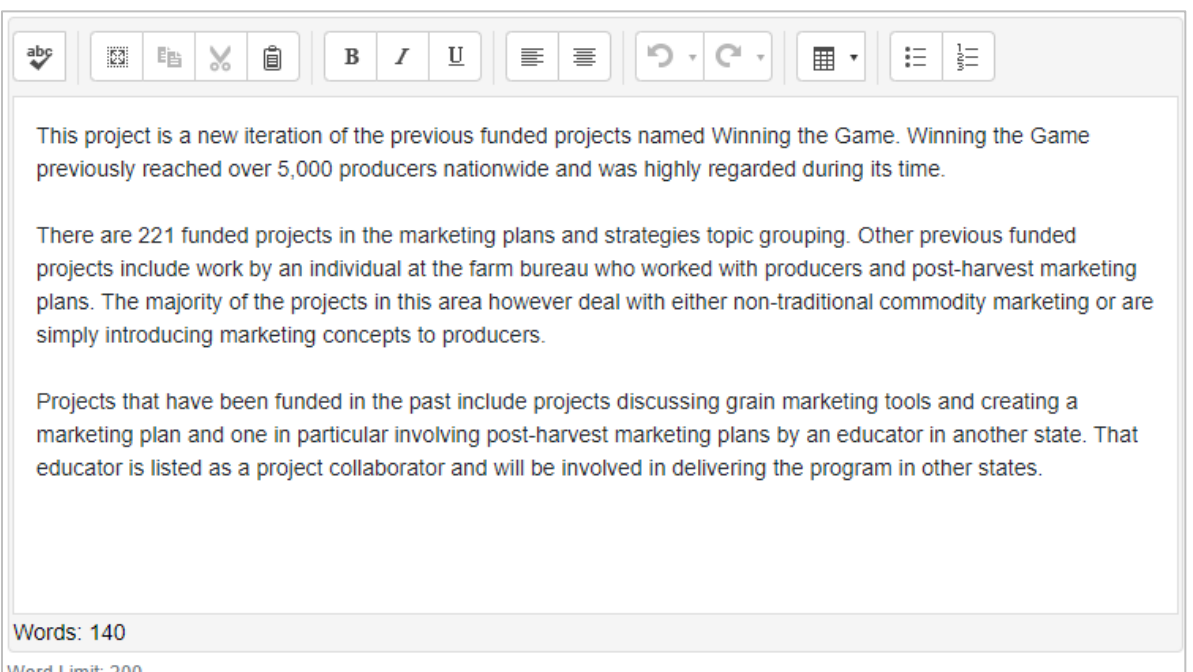

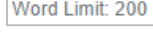

## <span id="page-38-0"></span>**Additional Regions**

*If funding is being sought from more than one region, a separate application must be submitted to each regional ERME Center.*

Select the additional regional ERME Center(s) to which you will be applying. *The region you are currently applying to will already be checked automatically*.

Please note that if you are applying to more than one region, you should only include information in the application that is pertinent to the region in which you are currently applying (particularly in the Proposed Outcomes and Budget sections). Applications must demonstrate a significant level of commitment and collaboration for the successful execution of a multi-regional project. Collaborators from within the region to which you are applying are strongly encouraged. Each Review Panel will only make the funding decision for the application submitted to their region.

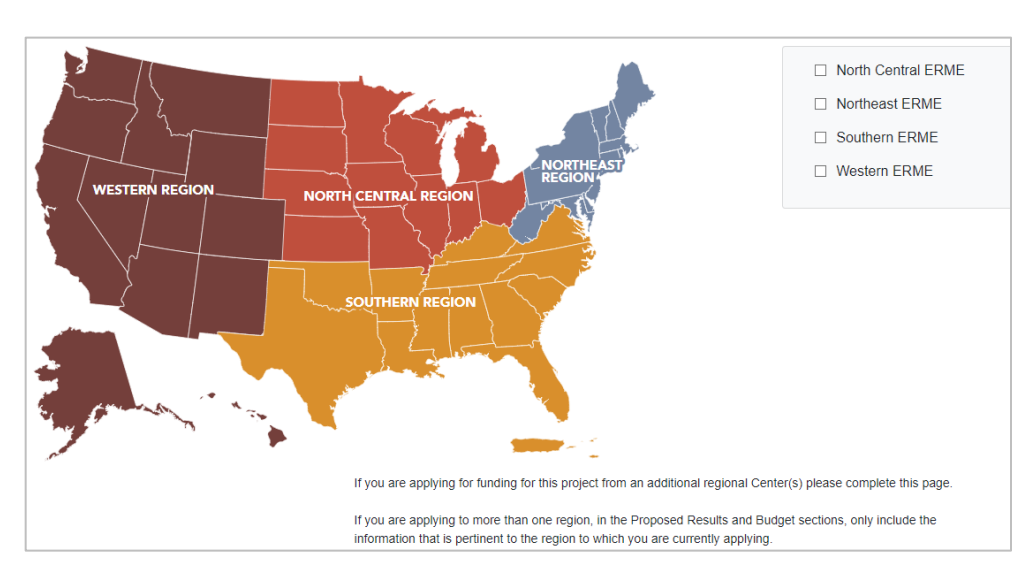

## <span id="page-39-0"></span>**Budget - Amount Requested**

Enter the total amount of funds requested. Include your indirect costs in this total if applicable. A separate, detailed, budget form must be uploaded to the application as a required document.

Download an *ERME Budget Form* and a copy of the *Budget and Budget Narrative Instructions* [\(http://extensionrme.org/Resources.aspx#RVS](http://extensionrme.org/Resources.aspx#RVS)*).*

#### <span id="page-39-1"></span>**Institutional Approval**

Non-Profit/Private Sector: Institutional approval at a non-profit or private sector firm or organization is the signature of the individual in the firm or organization who has the ability to sign contracts and commit financial resources for that organization.

Public Sector: Institutional approval at a public institution is the signature of the person who signs grant applications and contracts related to extramural funds for your university or agency. In most universities, there is usually one individual who has this authority. Your grants and contracts office will know who this is. There may be more than one person with signatory authority in public agencies.

#### <span id="page-39-2"></span>**ApplyingElsewhere**

Identify the source and amount of other funding received for this project, funding pending from other sources for this project, and whether you will apply for additional funding for this project elsewhere. If you are receiving or applying for other funding, explain how this Extension Risk Management Education Program funding will complement the other funding or whether the funding requested from multiple sources is for the same purpose.

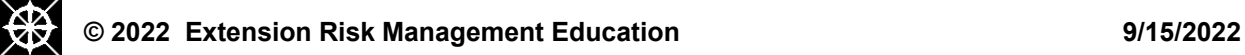

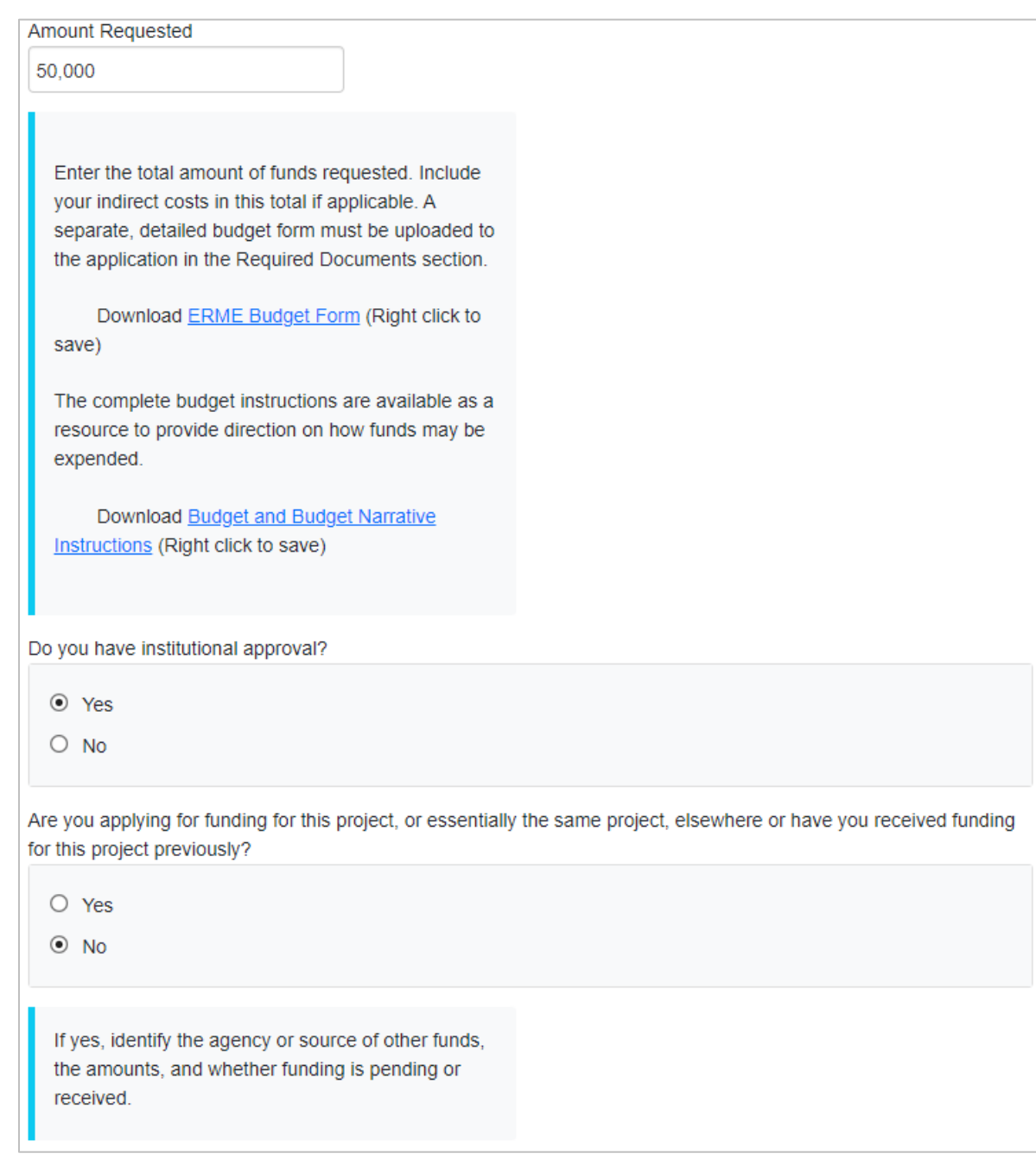

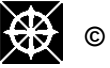

## <span id="page-41-0"></span>**Budget Narrative**

Enter your Budget Narrative information directly into the online application system. Identify and describe costs associated with each budget line-item amount; include subawards or sub-contracts, consultants, and indirect costs. Detailed instructions are available in: (i) Appendix A to the RFA (Budget and Budget Narrative Instructions); and (ii) Application Resources [\(http://extensionrme.org/Resources.aspx#RVS\)](http://extensionrme.org/Resources.aspx#RVS).

Indirect Costs: Indirect costs on awards supported by USDA/NIFA under this program may not exceed the lesser of the institution's official federally negotiated cost rate or 30% of the total Federal funds awarded. If your organization does not have a federally negotiated indirect cost rate, an F&A rate of 10% Modified Total Direct Cost (MTDC) will be allowed.

Review the sample budget narrative available in [Application Resources](http://extensionrme.org/Resources.aspx#RVS)  [\(http://extensionrme.org/Resources.aspx#RVS\)](http://extensionrme.org/Resources.aspx#RVS) if you are unfamiliar with writing budget narratives.

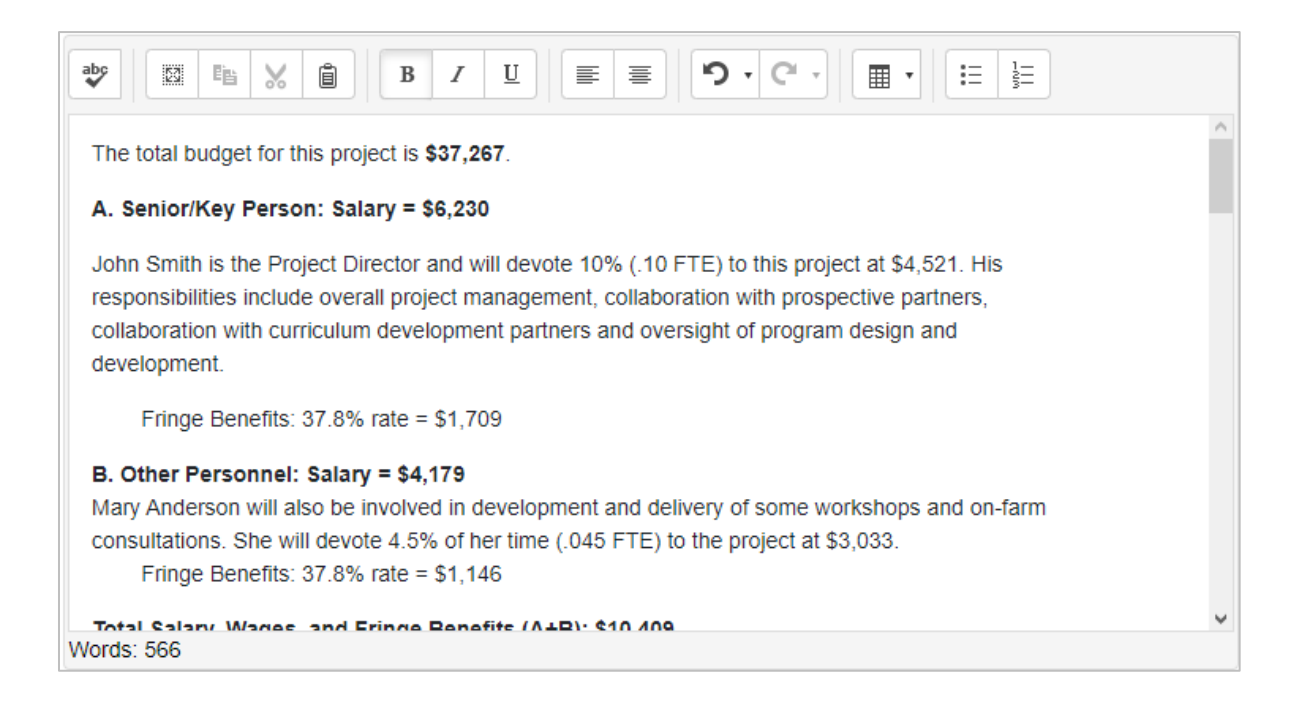

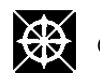

## <span id="page-42-0"></span>**Required Documents**

There are several documents that you must upload to complete your grant application. These include:

- <span id="page-42-1"></span>• **Signed ERME Cover Sheet (SF424)**
	- o For your application to be official, the ERME Cover Sheet (SF424), with the signature of your organization's authorized representative or fiscal agent, must be received at the respective Regional ERME Center by the specified closing date.

You must upload a copy of the ERME Cover Sheet (SF424) as a PDF document to complete your Application submission. The form may be obtained in the [Application Resources](http://extensionrme.org/Resources.aspx#RVS)  [\(http://extensionrme.org/Resources.aspx#RVS\).](http://extensionrme.org/Resources.aspx#RVS) If circumstances will prevent your ability to upload the Cover Sheet, you may, with special permission from your regional center, mail the original.

#### <span id="page-42-2"></span>• **ERME Budget Form**

o You must upload a copy of your completed ERME Budget form as a PDF document to complete your submission. The form may be obtained in th[e Application Resources](http://extensionrme.org/Resources.aspx#RVS)*.* See your RFA for details on allowed expenses.

*Note: In order to save information in the required forms, you need to first download the document locally or to a network drive. If you edit the information in the browser window in which it appears, your changes will not be saved.* 

*Click the name of the document you wish to download. The form will open in another browser window. You may see a message that says "Please wait…" – you may proceed to download the file. From here, click the download button in the upper, right-hand corner of the screen (a down arrow). This will bring up the standard dialog box with your local and network save options. Save the PDF in this location.* 

*Once saved, exit out of the browser window and open the PDF on your machine. From this point on, you should be able to edit and save the file as needed without worrying about losing your changes.* 

<span id="page-42-3"></span>• **Letters of Commitment from Project Collaborators, Consultants, and Sub-Awards**

*(Letters of commitment from all Sub-awards, Consultants and Collaborators are required to be uploaded in either the Project Team or Project Collaborators sections)* 

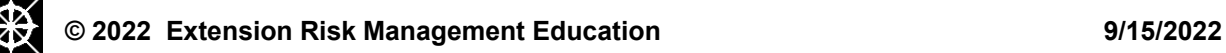

- o Letters of Commitment from sub-awards, consultants, and each listed collaborator must clearly state their contributing role, expertise, and/or knowledge that will support the delivery of proposed outcomes. Letters from project team members are not required unless it is part of a consultant or sub-award package. Letters must be signed and dated and addressed to the Regional Center's Director, but delivered to applicant for inclusion with the application. Applicants must upload the letters as part of the complete PDF package to the online application system. **Form letters are not allowed.**
- o Individual letters submitted either electronically or via hard copy directly to a Regional ERME Center will **not** be accepted.
- o All letters must be received as part of the online application by your **Regional ERME Center on or before the date** on which Applications are due. Special permission may be obtained from the regional ERME Center for the applicant to submit letters as hard copies.
- o **Signed** and **dated** letters must be written on the letterhead of the Co-Project Director's/ team member's/collaborator's organization, addressed to the Regional ERME Center's Director, and uploaded.

#### <span id="page-43-0"></span>• **Subcontracts and Consultants**

Funding may be used to provide sub-awards not to exceed 49 percent of the requested budget. All sub-awardees must comply with applicable requirements for sub-awards. Detailed instructions for sub-awards and consultants are available in Appendix A to the RFA (Budget and Budget Narrative Instructions).

#### o **Subcontracts Require:**

- Separate Sub-award Budget Form (This form is available in [Application Resources](http://extensionrme.org/Resources.aspx#RVS)  [\(http://extensionrme.org/Resources.aspx#RVS\),](http://extensionrme.org/Resources.aspx#RVS) and utilizes the same format as the ERME Budget Form)
- **Separate Budget Narrative**
- Letter of Commitment from the subcontractor organization outlining the organization's statement of work.

#### o **Consultants Require:**

- Letter of Commitment which includes the consultant's project responsibilities, hours and rate of pay.
- Abbreviated (2-page maximum) Resume or Curriculum Vitae (CV) for each consultant.

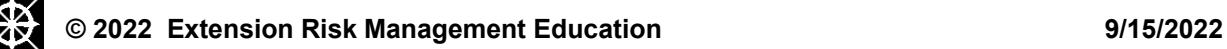

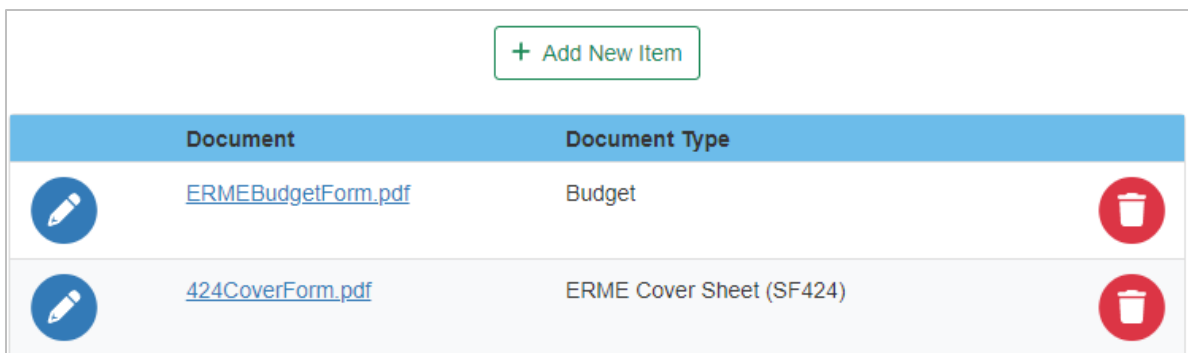

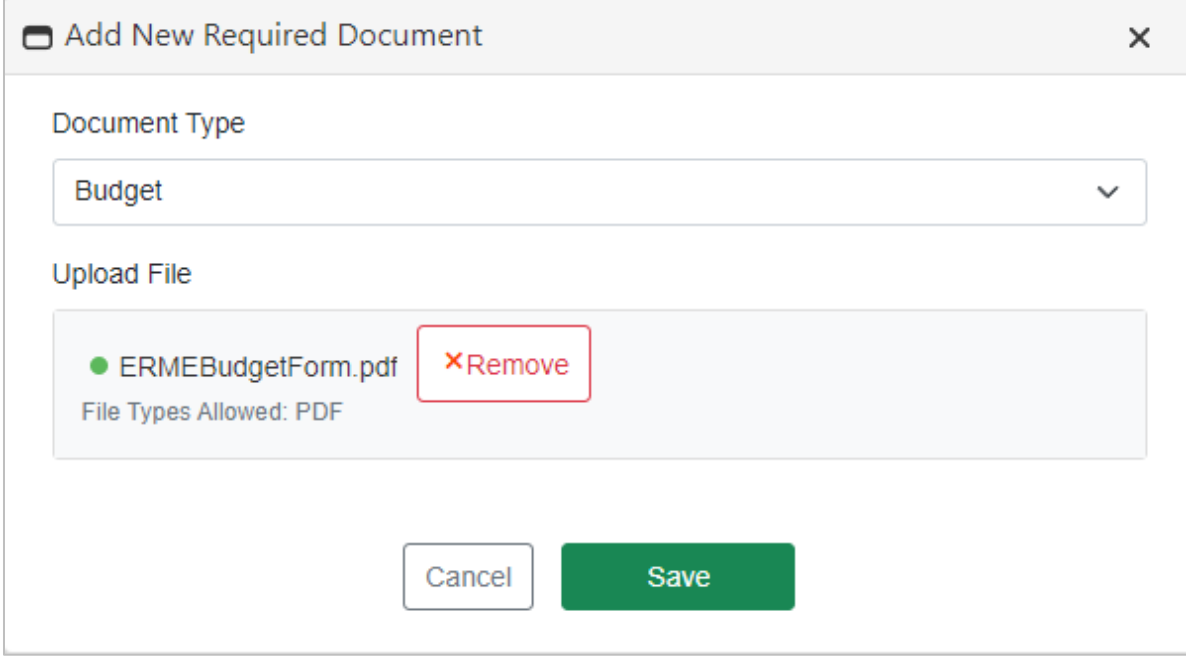

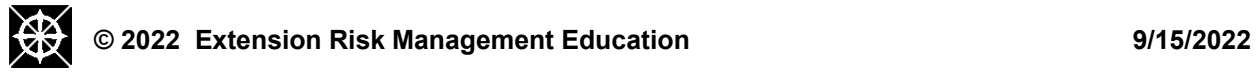

## <span id="page-45-0"></span>**Final Checklist**

The Final Checklist provides the date that the Application is due, and identifies any information that is missing in your application. You must complete and submit your Application by the submission deadline.

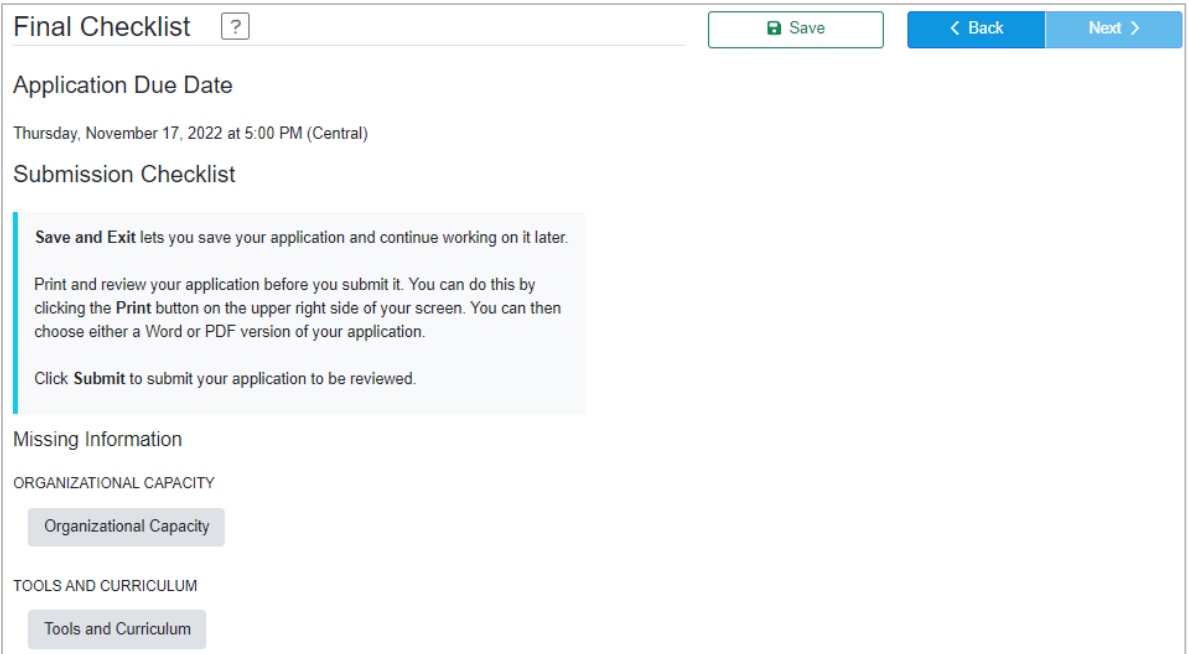

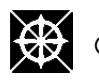

## <span id="page-46-0"></span>**Printing Your Application**

Click on the **Print** button on the navigation bar to print a Word or PDF version of your Application. You should print a copy of the Application for your records before you submit it. This gives you an opportunity to review how it will display for reviewers and will also give you a paper trail if there are any questions regarding your submission.

## <span id="page-46-1"></span>**Submit Your Application**

Until you submit your Application, you can save it and return to work on it as often as necessary. Upon submission, you will no longer be able to return to edit it. Once you have completed your Application, click **Submit** to finish the application process.

When you submit your Application, you will receive an email confirmation. If you do not receive a confirmation email, contact your regional ERME Center (also check your spam folder).

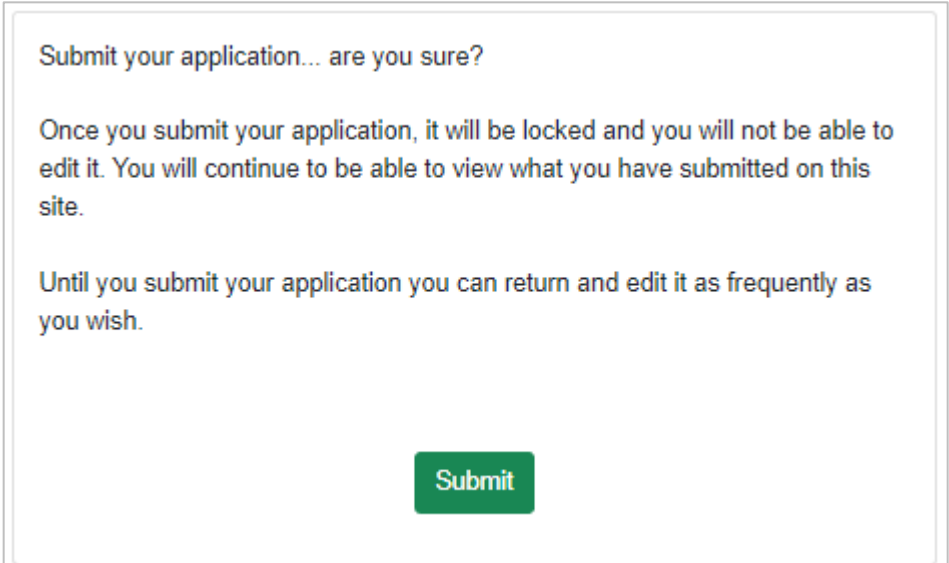